# **泛雅网络教学平台 操作说明**

**(教师版)**

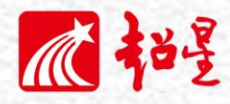

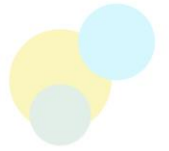

# 目录

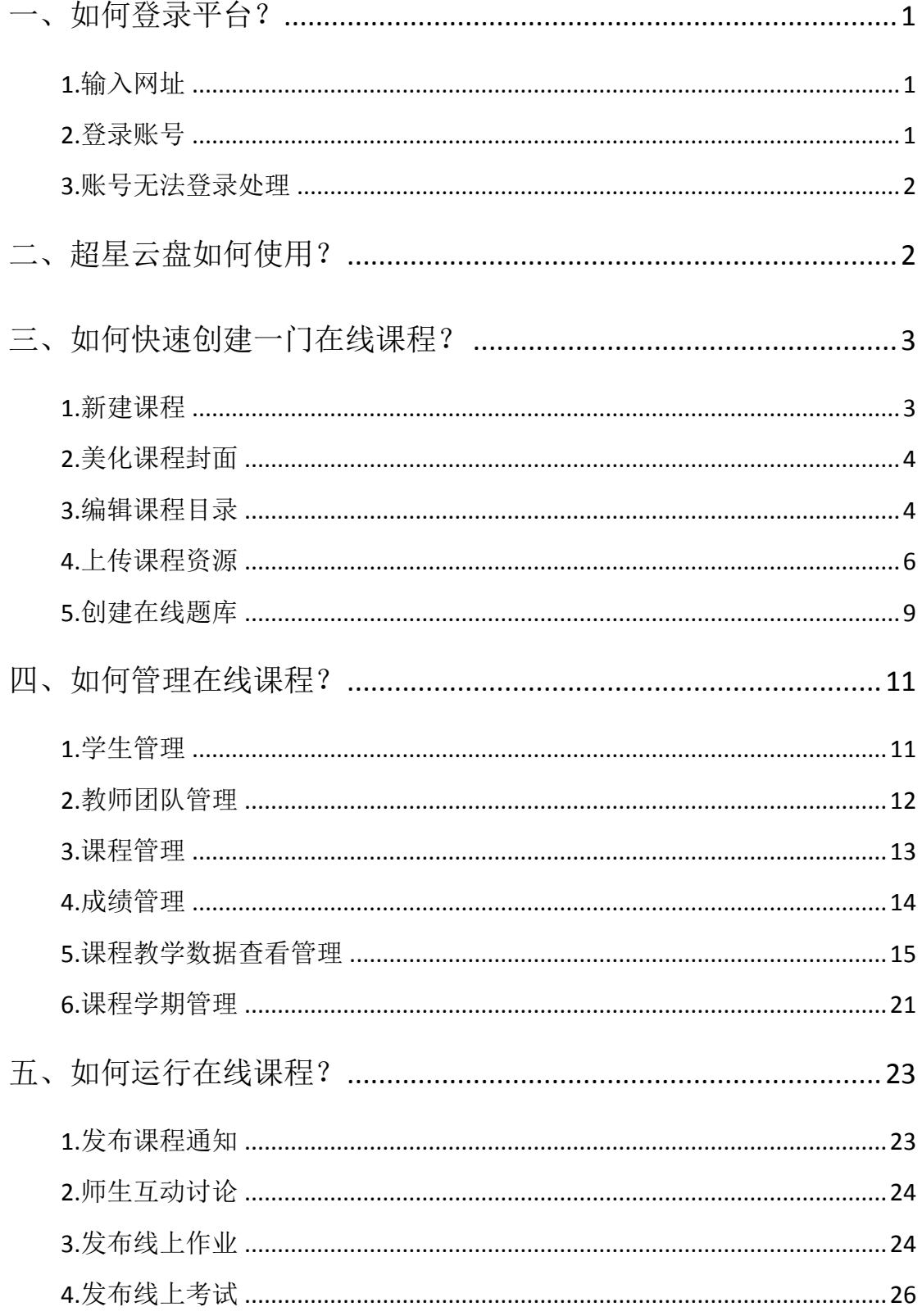

# <span id="page-2-0"></span>一、如何登录平台?

## <span id="page-2-1"></span>1.输入网址

打开浏览器(360 或者谷歌浏览器运行更流畅),输入河南师范大学网络教 学平台网址: [http://h](http://www.mooc.zzu.edu.cn/)enannu.benke.chaoxing.com。如下图所示:

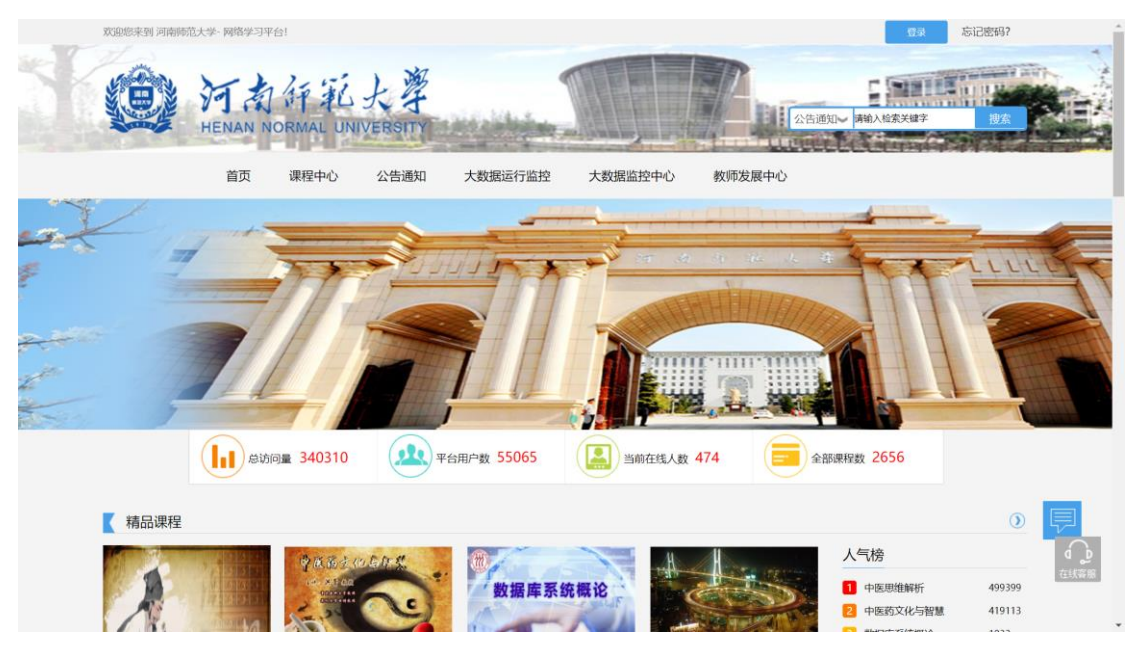

### <span id="page-2-2"></span>2.登录账号

点击"登录"按钮(如下图),在登陆界面输入对应的账号和密码(初始密 码为 s654321s,学习通注册并绑定过工号的可以直接用手机号和密码登录)。

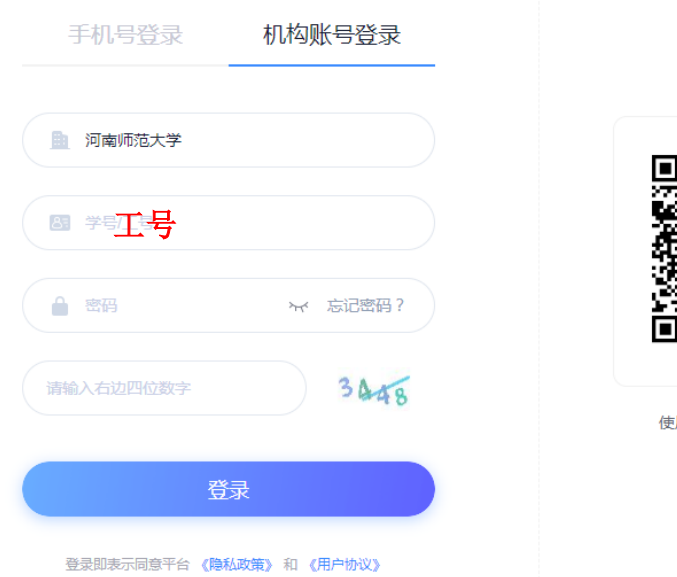

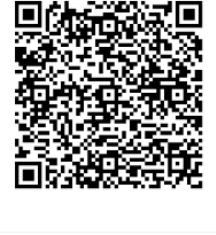

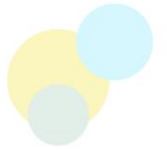

### <span id="page-3-0"></span>3.账号无法登录处理

 $\odot$ 人气榜 1 中医思维解析 499106  $^{214}$ 205

(1) 在线客服——点击首页右下角找'在线客服'重置密码;

在线客服时间:周一至周五:8:00-21:00 周六至周日:9:30-17:00

(2)手机/邮箱找回——点'"忘记密码"填写绑定邮箱/手机、验证码后设置新 密码。

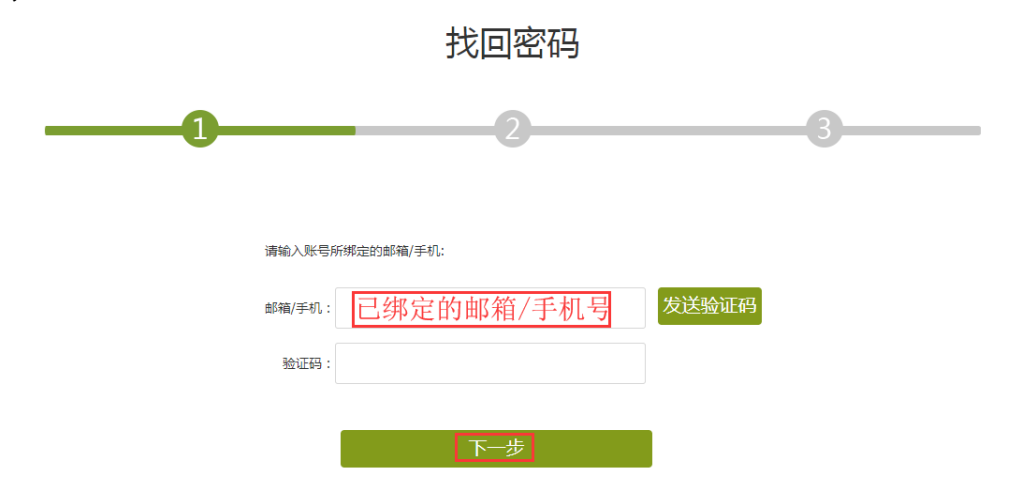

(3) 加入河南师范大学超星网络教学平台交流 QQ 群, 群号: 979131265

# <span id="page-3-1"></span>二、超星云盘如何使用?

泛雅网络教学平台,为每位教师提供一个 100G 大小的云盘空间,供教师们 存储教学资源,可将教学相关的视频、课件、文档等资源上传至云盘里,在创建 课程时,可直接调用资源。

进入个人教学空间后,点击左边导航"云盘"即可。使用云盘客户端时,账 号和密码同平台账号密码一致。

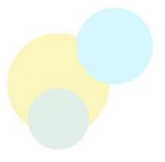

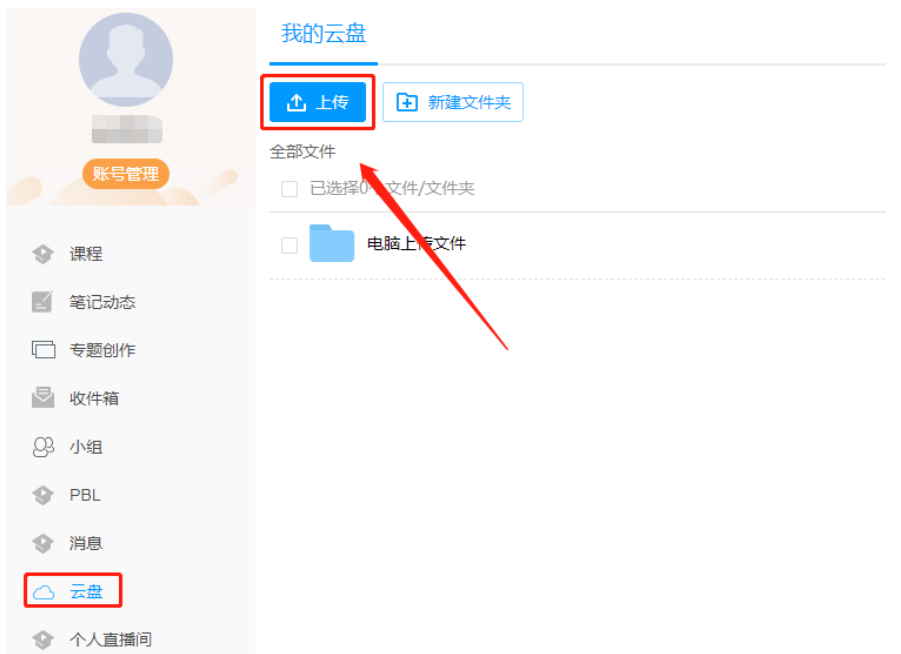

# <span id="page-4-0"></span>三、如何快速创建一门在线课程?

#### <span id="page-4-1"></span>1.新建课程

#### (1)进入课程空间

登陆账号进入教师教学空间,在左侧工具栏中选择"课程",点击右侧"创 建课程"开始课程建设。

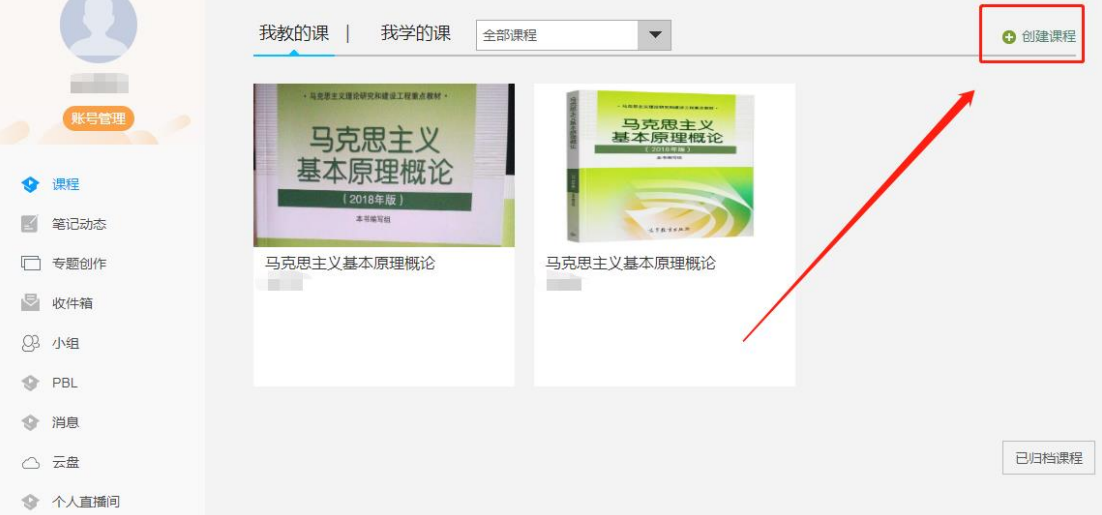

#### (2)填写课程信息

输入课程相关信息,如课程名称、教师信息,点击"下一步"选择合适的课 程封面。

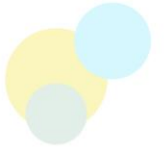

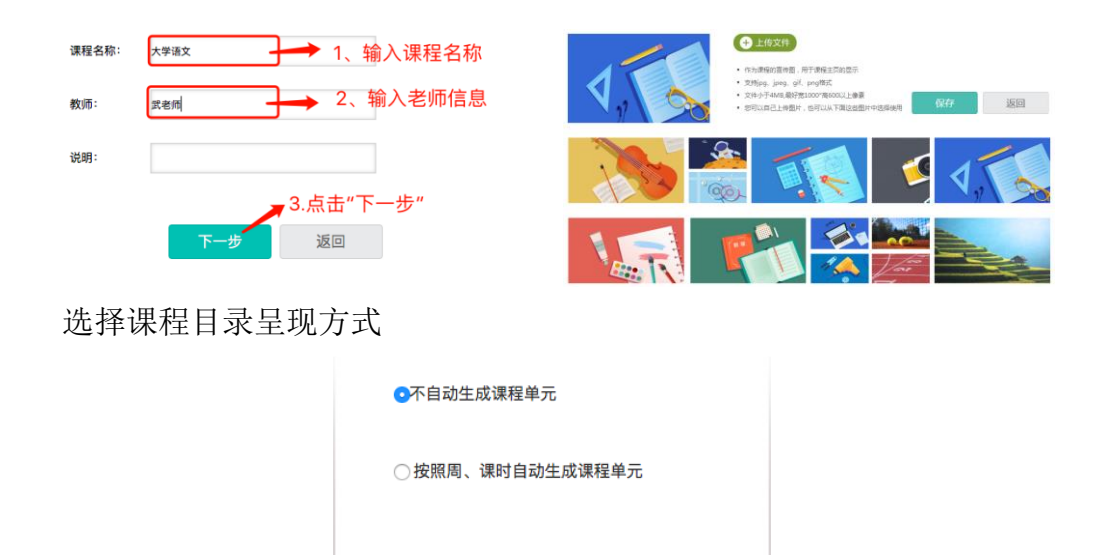

# <span id="page-5-0"></span>2.美化课程封面

如下左图所示,点击"课程门户",进入课程门户后点击"编辑本页"可进 入编辑状态,教师可在编辑状态下选择适应的模板,填写并制作门户页面内容;

取消

保存

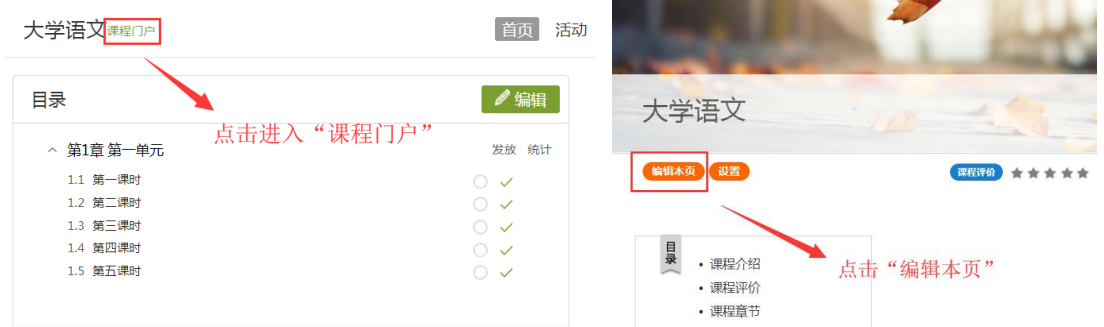

在编辑页面,根据课程展示风格,添加相应的内容模块,设置好后点击保存 和完成即可。

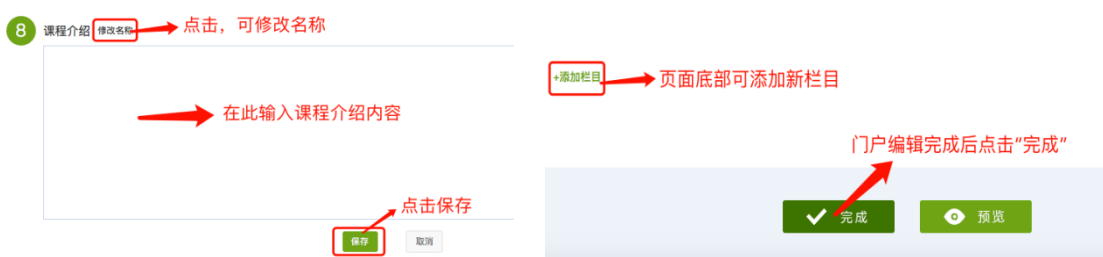

### <span id="page-5-1"></span>3.编辑课程目录

进入课程空间,点击课程封面。

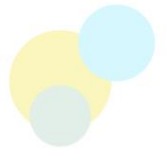

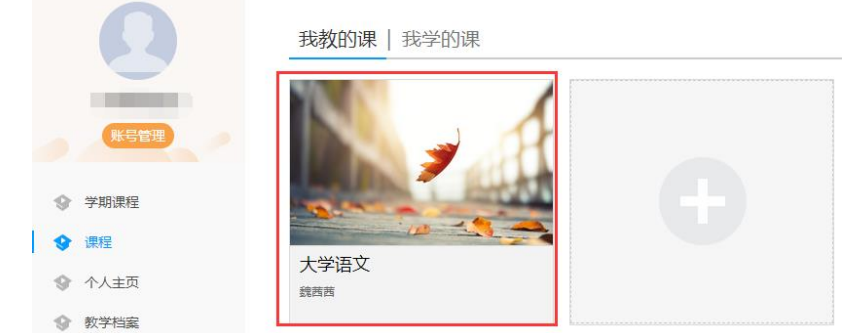

#### (1)进入编辑状态

进入课程中点击"编辑"按钮,进入编辑状态,如下图:

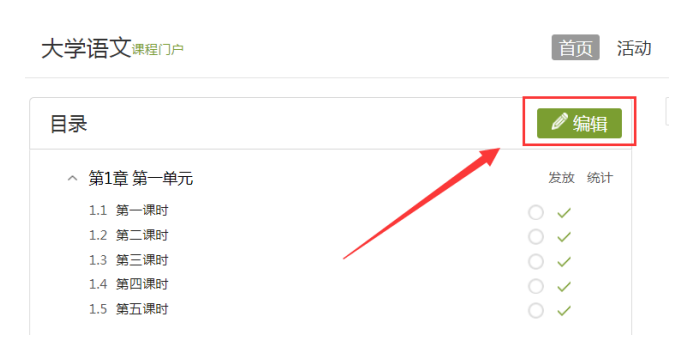

#### (2)新增章节

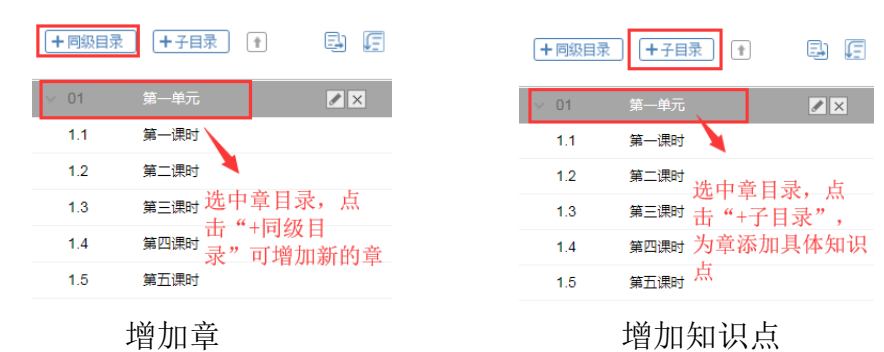

#### (3)章节名称编辑及删除

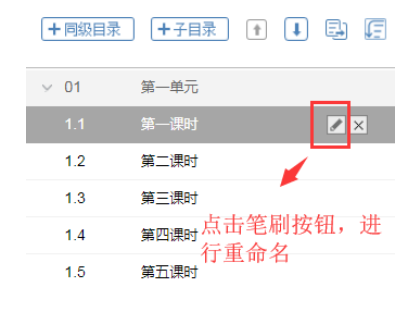

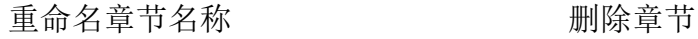

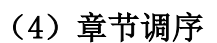

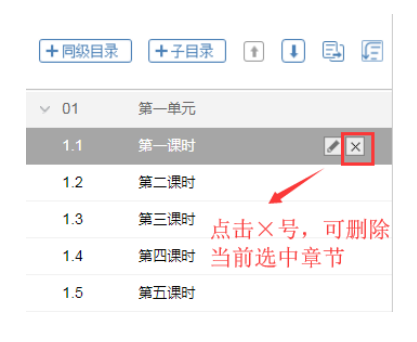

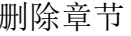

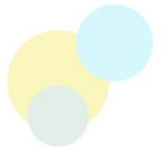

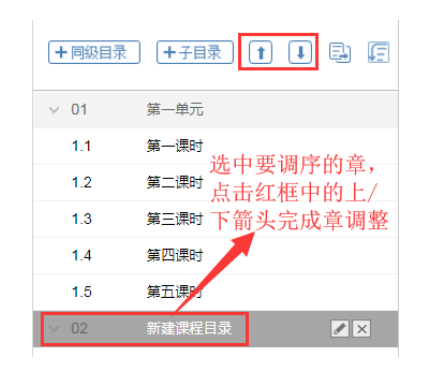

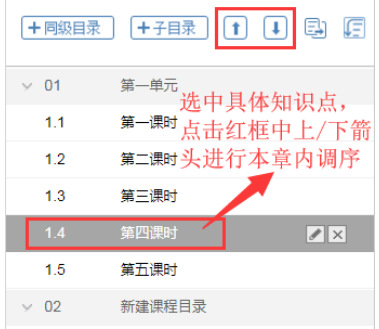

#### 章调序 知识点调序

#### <span id="page-7-0"></span>4.上传课程资源

#### (1)课程资源类型分类

进入课程编辑状态,选择要建设内容的知识点,规划好知识点内所要呈现的 课程资源类型,如下图:

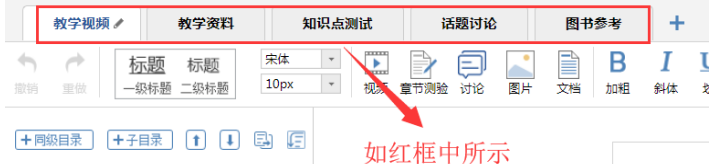

#### (2)编辑课程资源类型标签

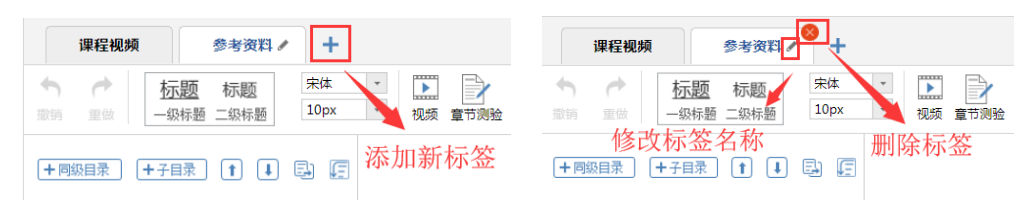

(3)课程内容编辑

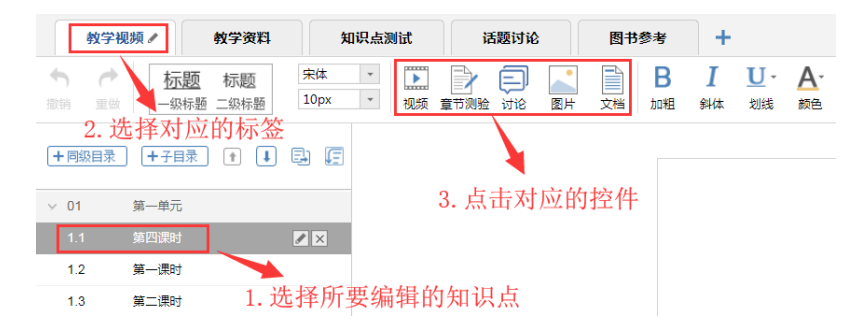

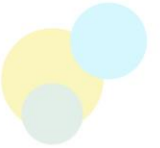

#### 视频插入

点击"视频"控件,上传视频,上传完成后设置视频属性,如下图

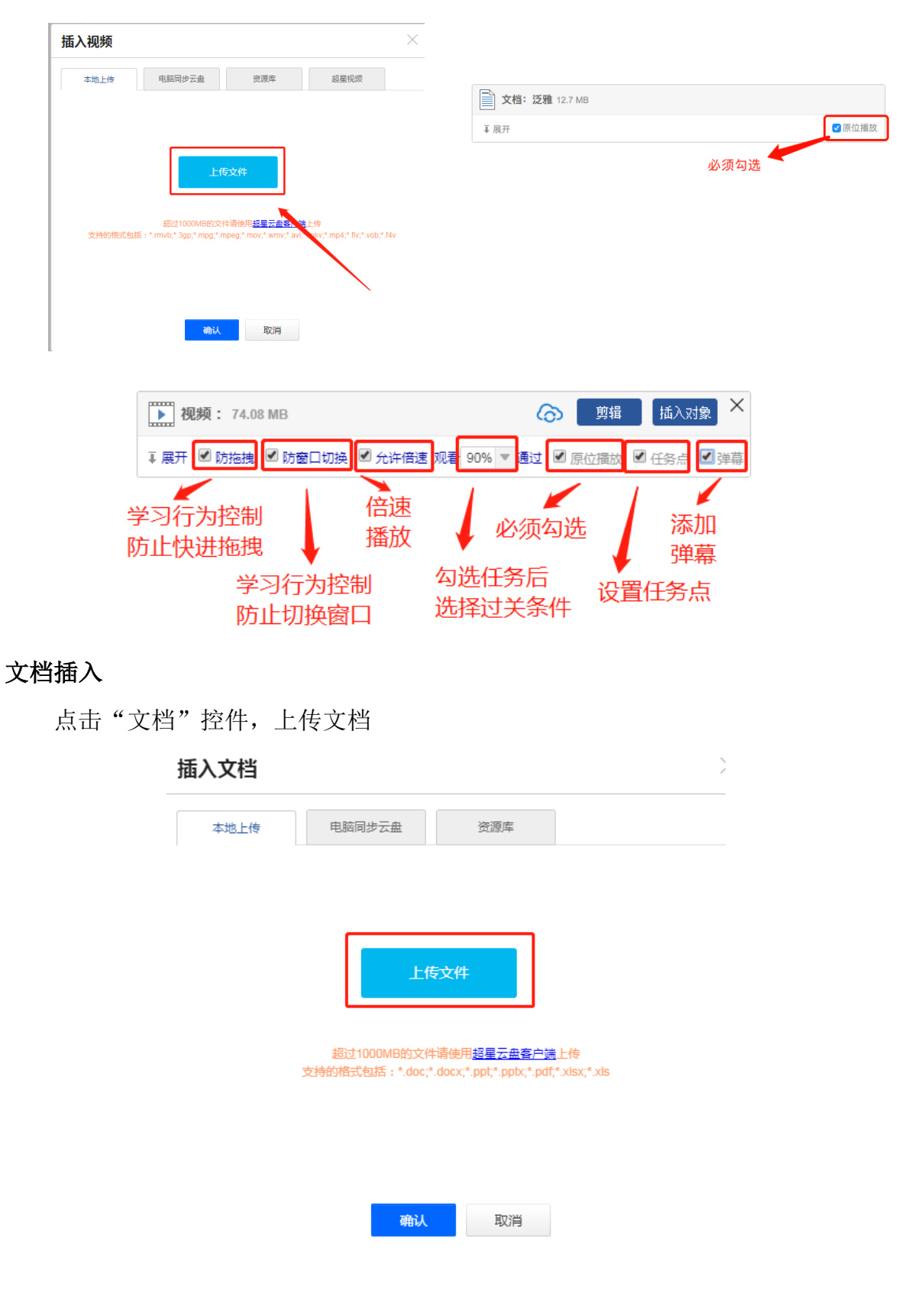

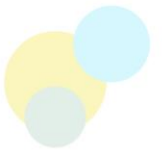

#### 添加章节测验

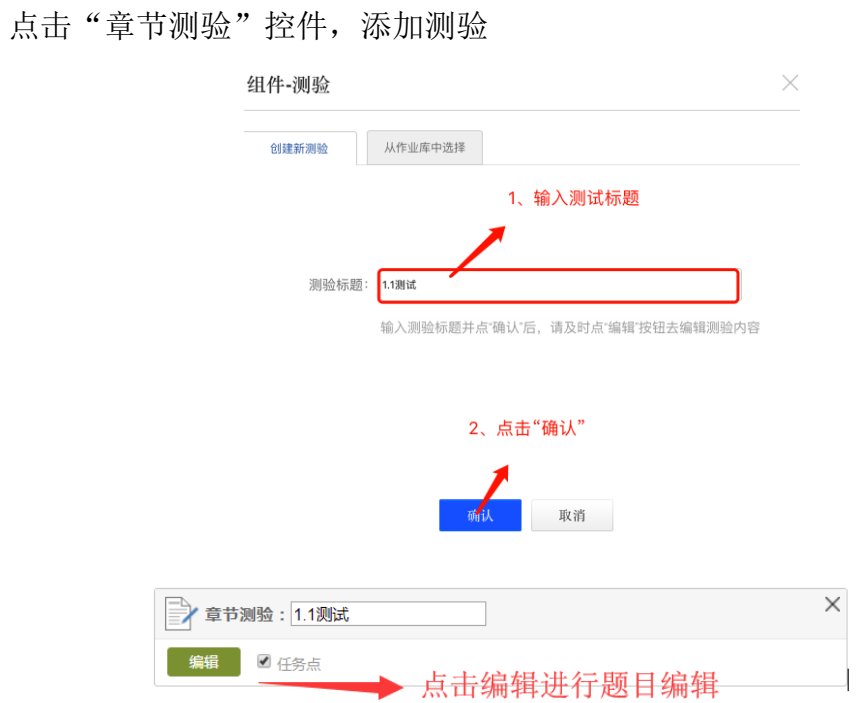

# 点击"编辑"按钮,进行测试题目编辑

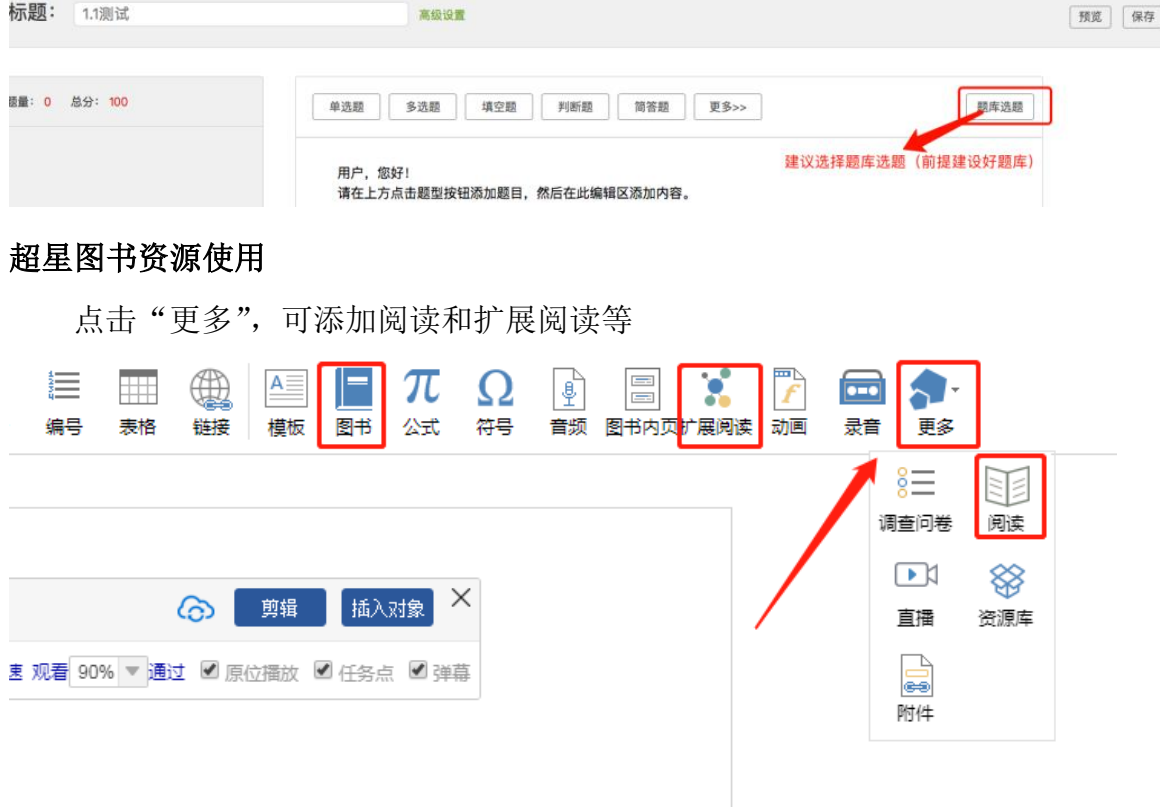

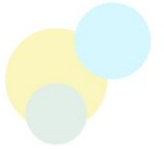

# <span id="page-10-0"></span>5.创建在线题库

进入课程空间的资料中,建立以章为单位的文件夹,题库创建有两种方式, 一种手动在线编辑,一种为批量导入现有试题。如下图:

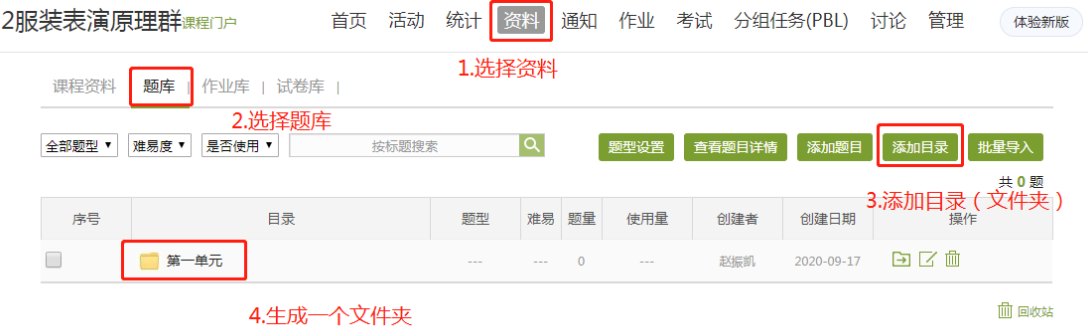

#### (1)手动在线编辑题目

选择题型,完成相关的设置,编辑完成,保存即可。

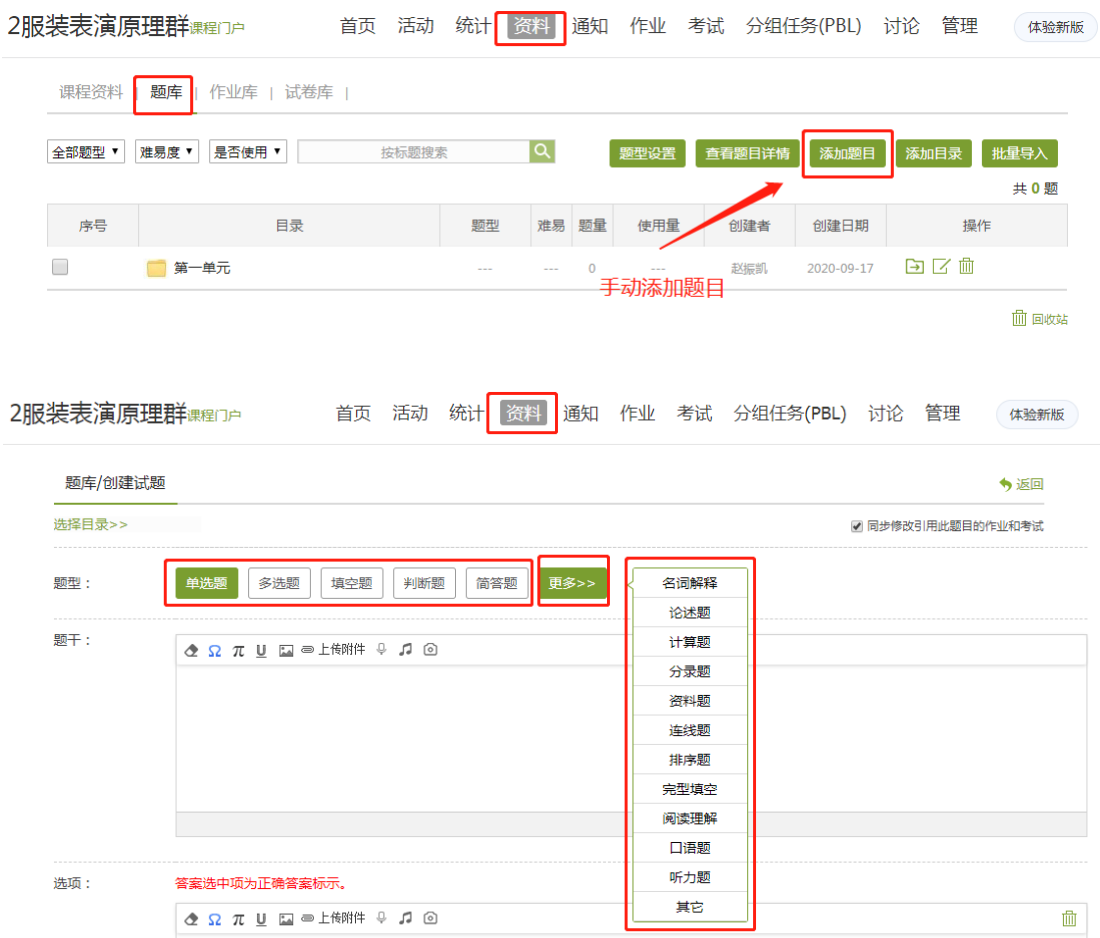

#### (2)批量导入题目

选择"批量导入"中的"快速导入"

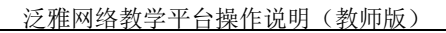

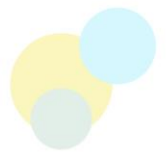

2服装表演原理群课程门户 首页 活动 统计 资料 通知 作业 考试 分组任务(PBL) 讨论 管理 体验新版 课程资料图题库 作业库 | 试卷库 | 全部题型 ▼ 难易度 ▼ 是否使用 ▼ | 安标题搜索  $|\mathsf{Q}|$ **在看题目详情 添加题目 添加目录** 题型设置 化量导入 快速导入 模板导入 序号 目录 题型 难易 题量 使用量 创建者 创建E 操 智能导入  $\Box$ 第一单元 2020-09-17 日区曲  $\Omega$ 点击"题目格式",根据格式要求进行题目导入 2服装表演原理群课程门户 首页 活动 统计 资料 通知 作业 考试 分组任务(PBL) 讨论 管理 体验新版 → 题库 模版导入 模版下载 编辑题目 ● 题目格式 题目预览 加入题库 1、本编辑框可快速录入选择题 ( 单选和多选 ) 、填空题、判断题、简答题。 清输入题目或洗择横板导入 2、选择题选项号用大写字母 (ABCD...) 表示; 填空题的空缺处用下划线"\_ "表示,空与 用"对"和"错"表示 3、支持题目答案解析与难易程度:如果包含答案解析,请在题目末行以"答案解析:"开 ,<br>头,冒号后面添加答案解析内容, 如果包含难易程度, 请在答案的下一行以"难易程度: " 开 头,冒号后面添加试题难易程度,答案的下一行是难易程度,难易程度的下一行是答案解 析. 4、题目前需要写题号,题号用小写数字表示;题干与选项,选项与选项之间用回车隔开;单 个题干、选项或答案中间不要手动回车换行,所有的标点符号均为中文: 5、题目之间用一个空行隔开。 格式要求 1、关于《花间集》说法错误的是: A.作者是赵崇佐 B.收录当时流行歌曲歌词 C.针砭时弊 D.内容是美女与爱情 答案: C 答案解析:花间集的答案解析

题目粘贴在左边后,点击"导入题目",可在右边预览导入效果,再点击"加

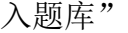

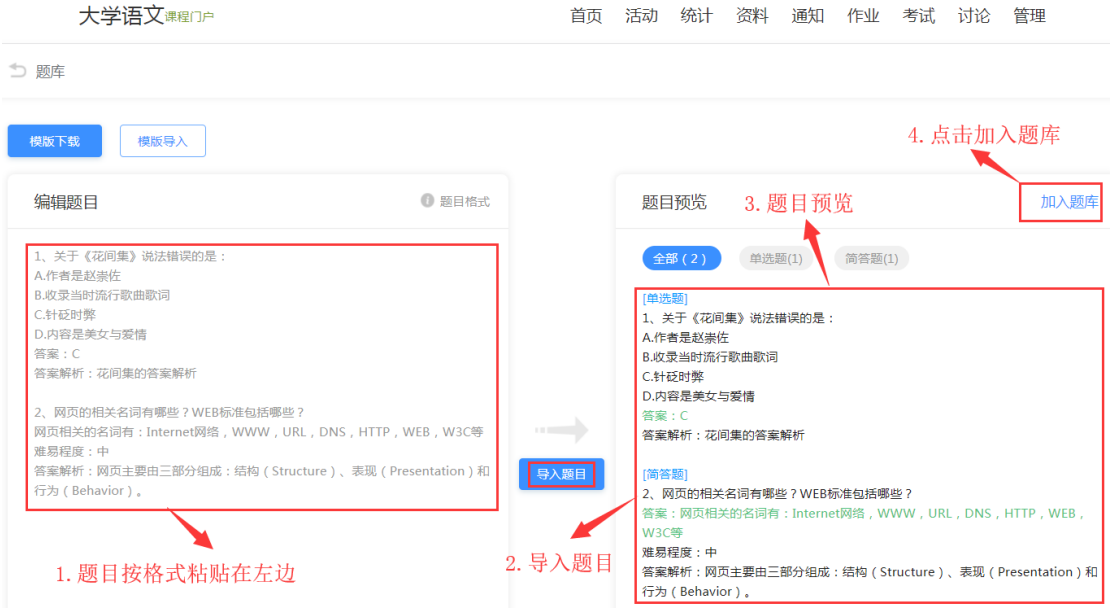

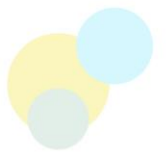

题目可选择具体所在文件夹

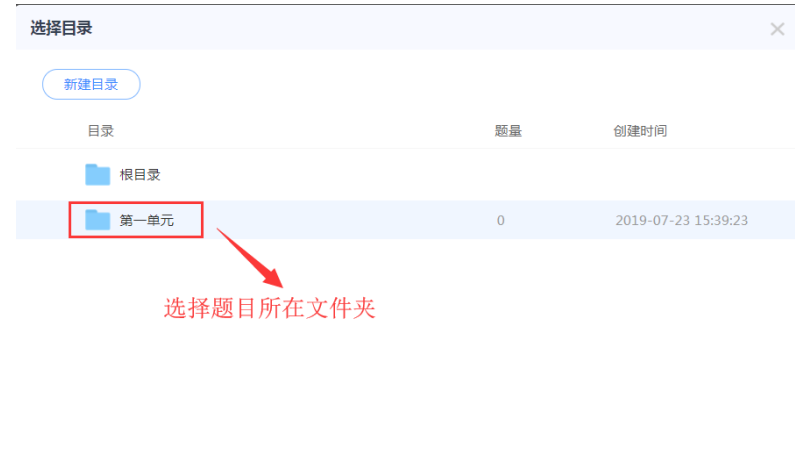

取消

确定

注意:

1.批量导入中的快速导入只能导入选择题、填空题、判断题和简答题,其他 主观题型建议老师使用"添加题目"进行导入;

2.题库可以由教师团队中的教师合作分工完成,老师需要明确分工,避免两 位老师建设同一内容题目。

# <span id="page-12-0"></span>四、如何管理在线课程?

#### <span id="page-12-1"></span>1.学生管理

(1)创建班级

点击"管理"一"新建班级"

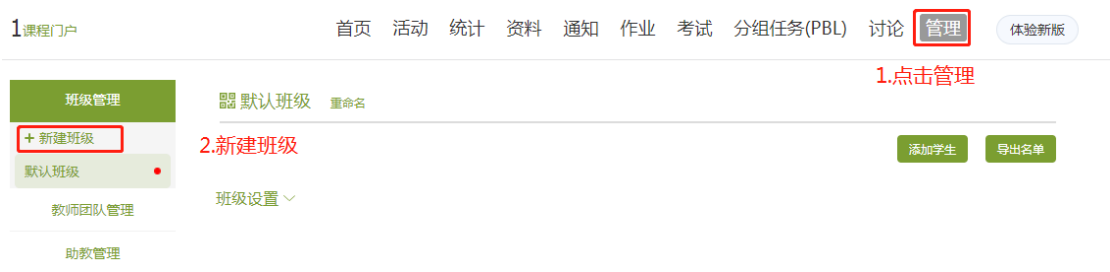

点击"班级设置",可对班级进行重命名或者归档。

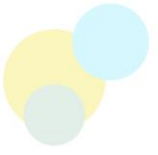

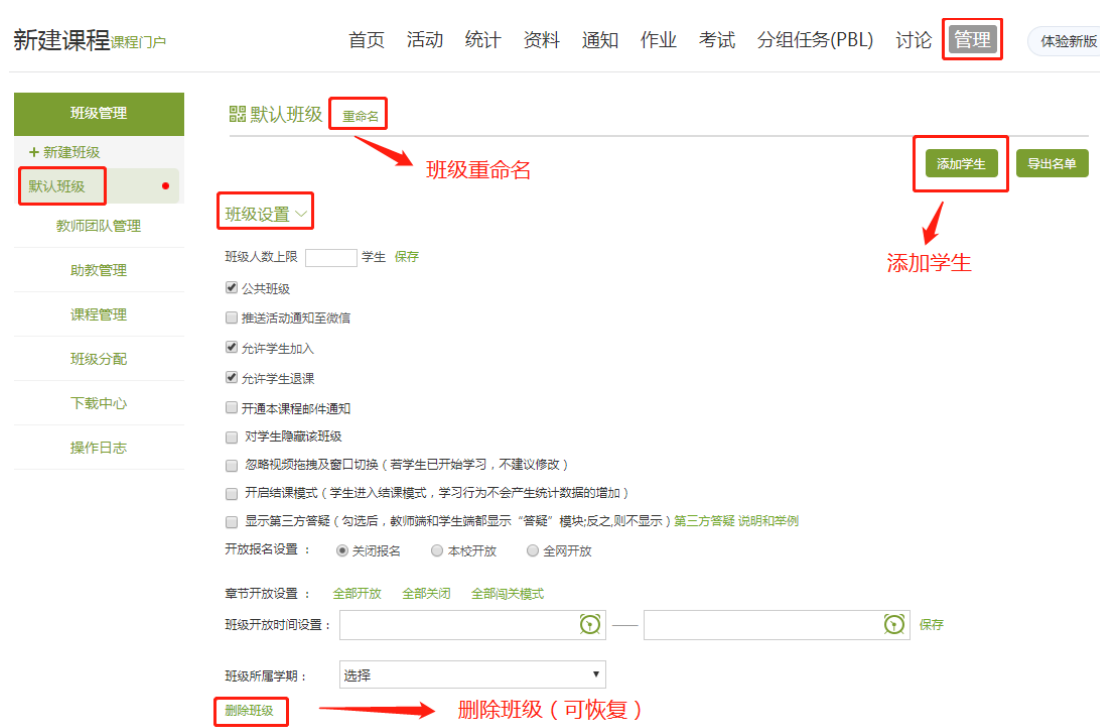

#### (2)添加学生

添加学生有三种方式,推荐教师使用从学生库中添加方式,选择院系、专业、 班级即可添加。当学生库中学生不全或搜索不到时,可采用批量导入方式。

以"批量导入"为例,下载模板完善学生信息(输入学号+姓名即可)后,点 击"批量导入"

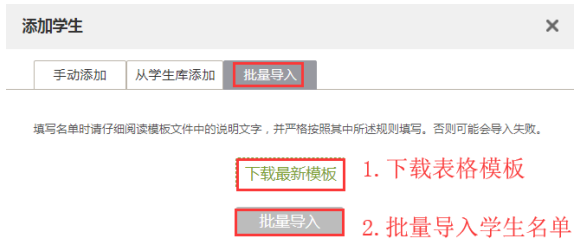

## <span id="page-13-0"></span>2.教师团队管理

在教师团队管理中,点击"添加教师",通过输入教师姓名及工号进行添加。 加入教师团队的老师,可以协助建课老师共同管理课程。

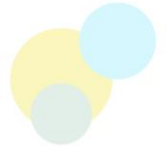

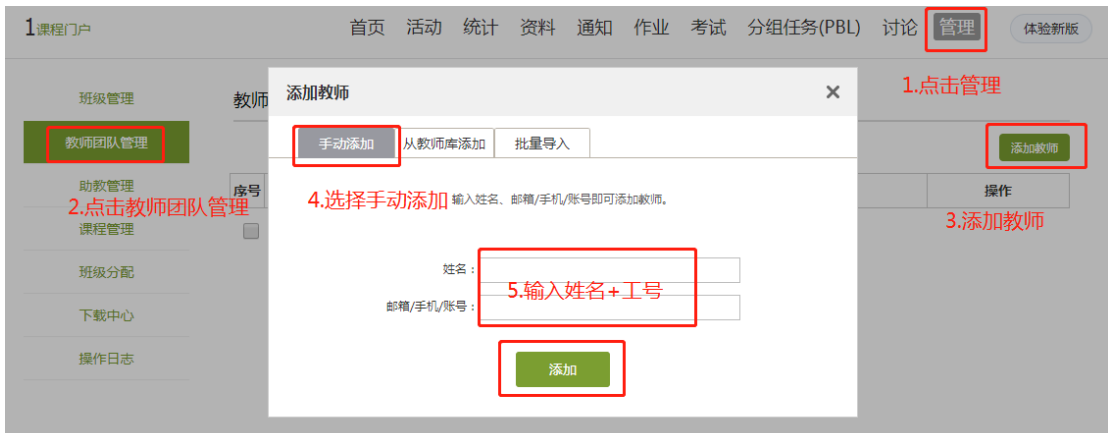

# <span id="page-14-0"></span>3.课程管理

#### (1)克隆/映射课程

在此模块,可以对课程进行进行课程"克隆"或者"映射"。

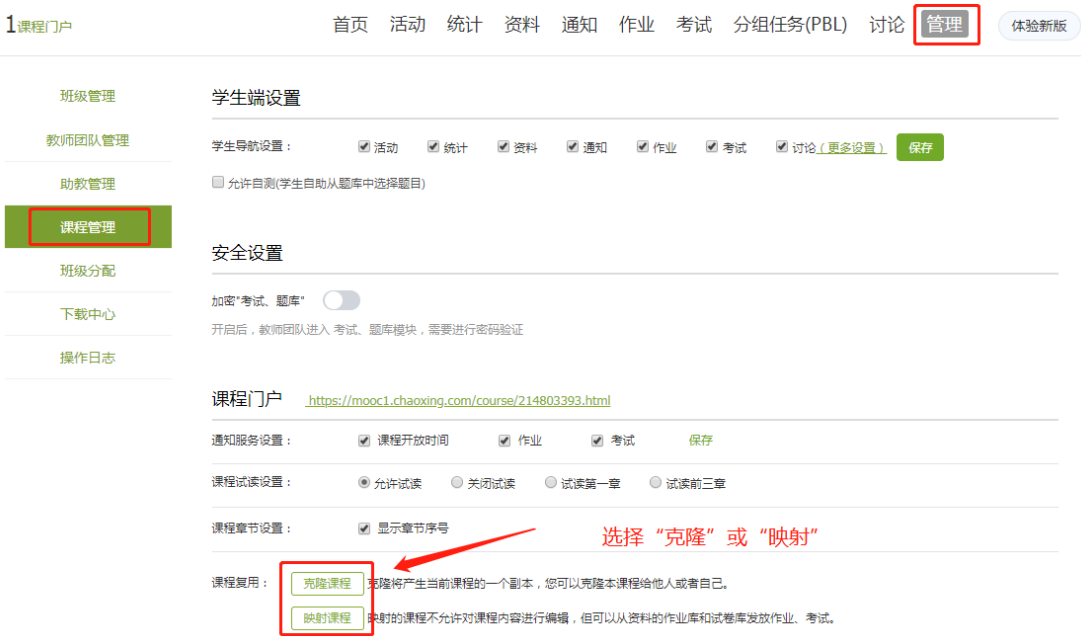

#### (2)删除课程

在个人教学空间页面,点击封面上的删除,即可归档课程。

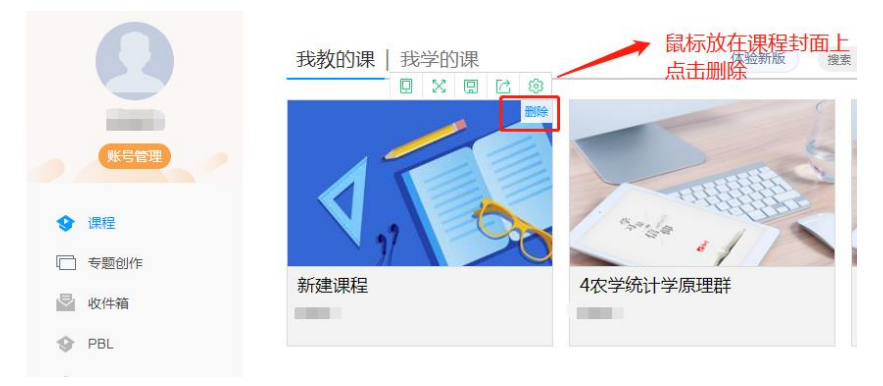

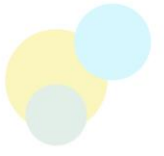

如需彻底删除课程,可先归档后,在"已删除课程"里彻底删除。

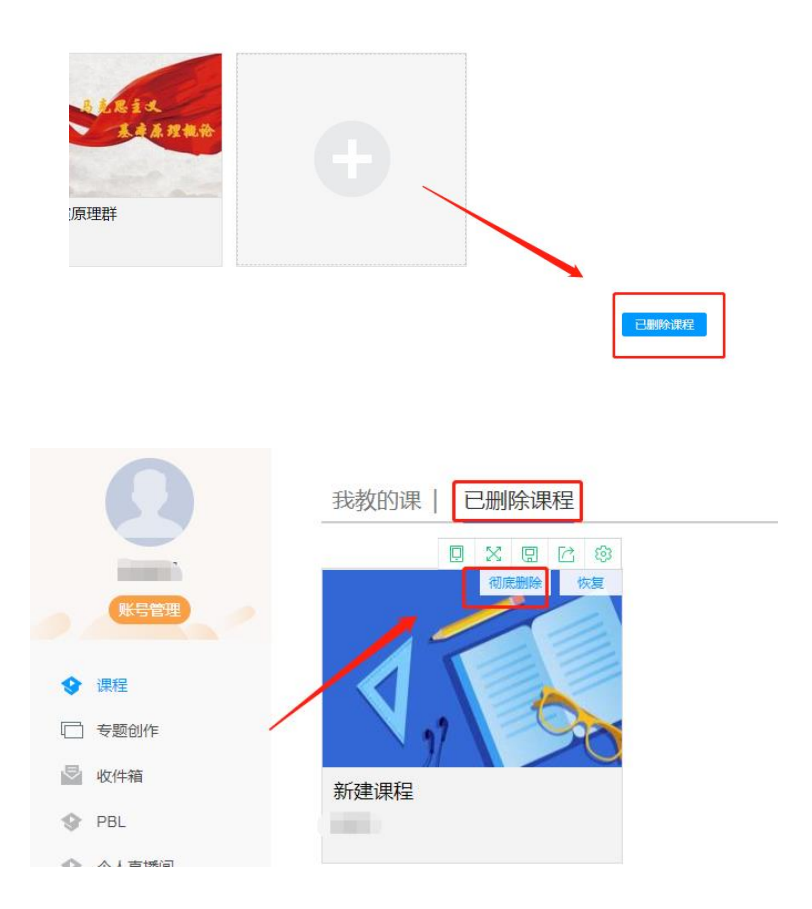

#### <span id="page-15-0"></span>4.成绩管理

在"统计"模块,点击"成绩管理",根据课程考核要求,设置各项权重, 各项总和为 100%。

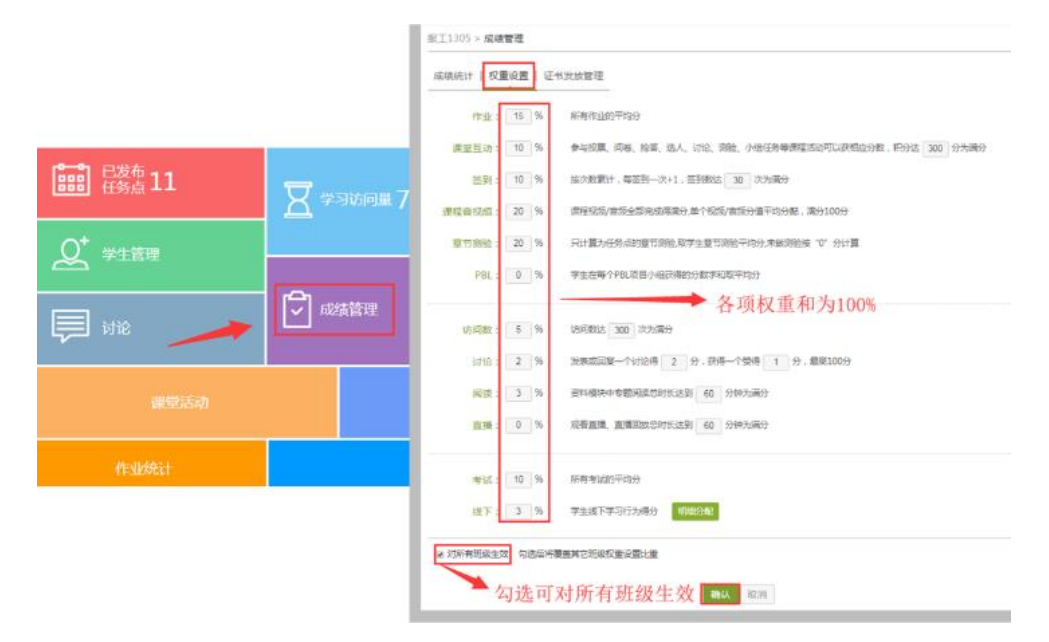

# <span id="page-16-0"></span>5.课程教学数据查看管理

#### (1)学生成绩查看

选择"统计",选择要查看分数的班级,点击"成绩管理"

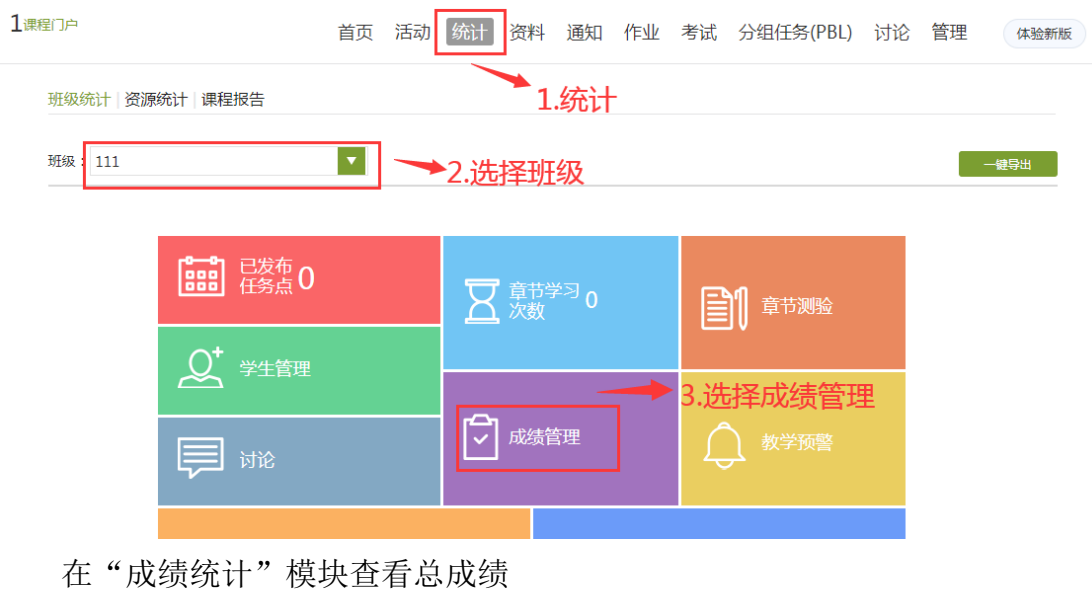

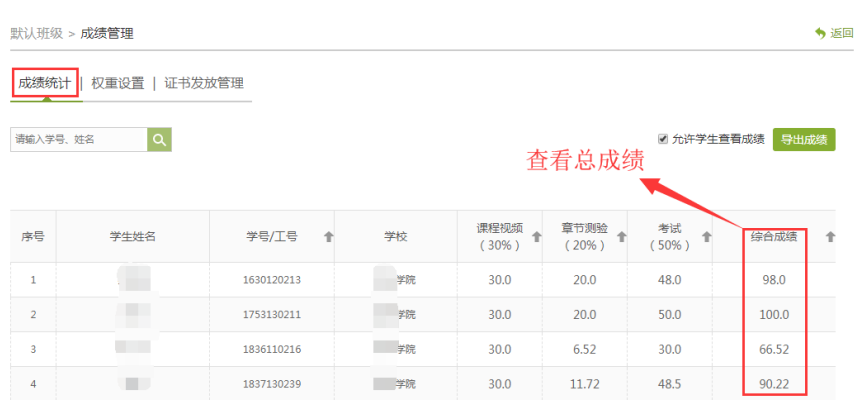

#### 导出成绩

课程运行中,可在成绩统计中,点击"导出成绩"

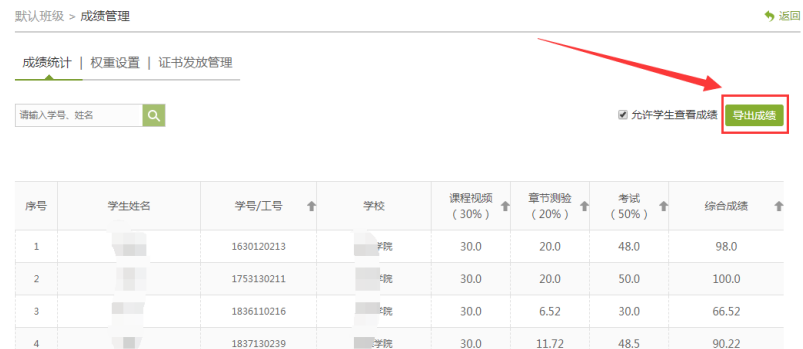

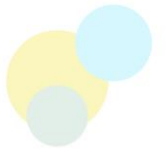

#### 勾选需要的数据,点击下载

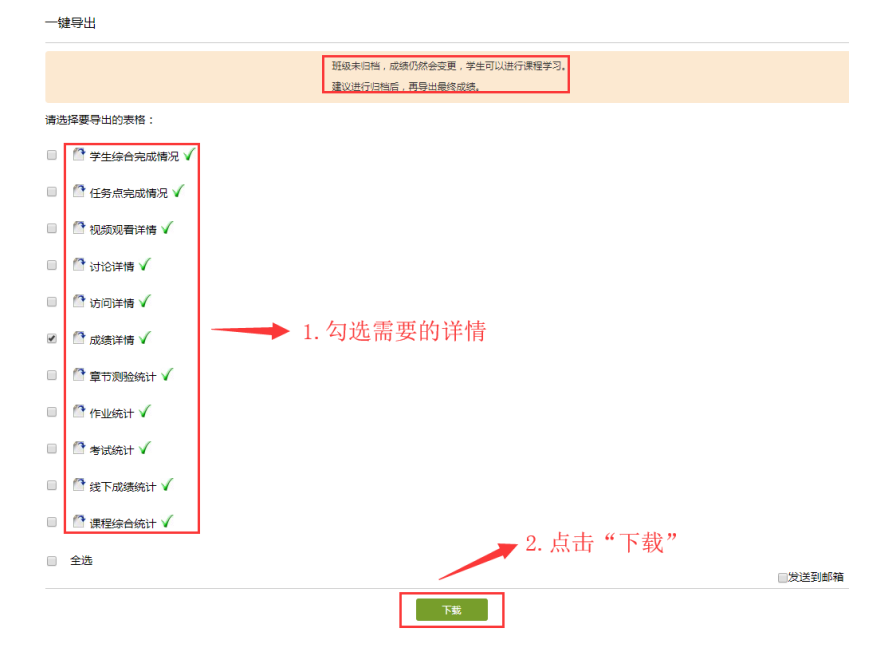

期末导出成绩,如果不再让学生学习数据发生变化,可先在"班级管理"中, 对班级进行删除

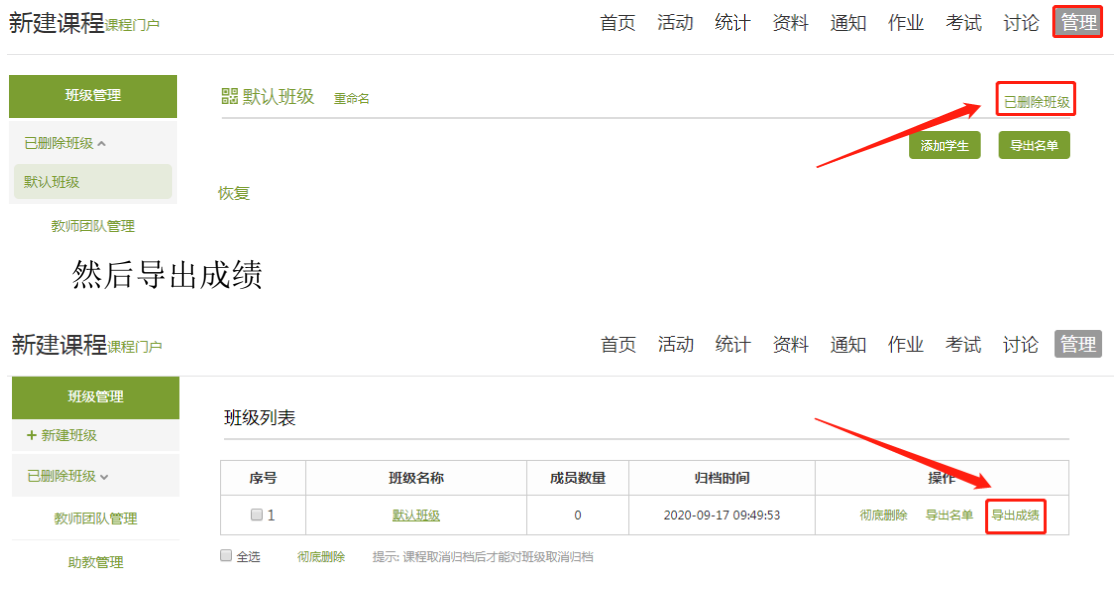

#### (2)课堂活动积分

在"统计"模块,选择要导出的班级,点击"课堂活动"。

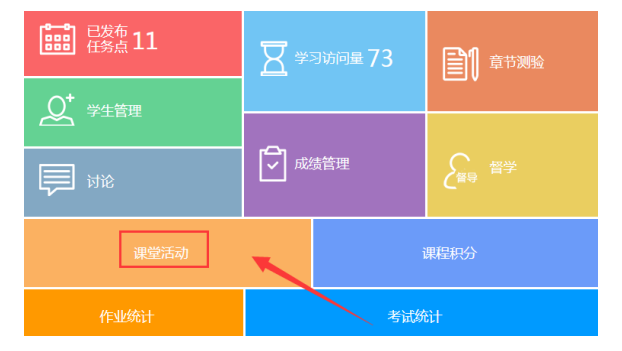

点击"一键导出",可导出不同活动的详情。

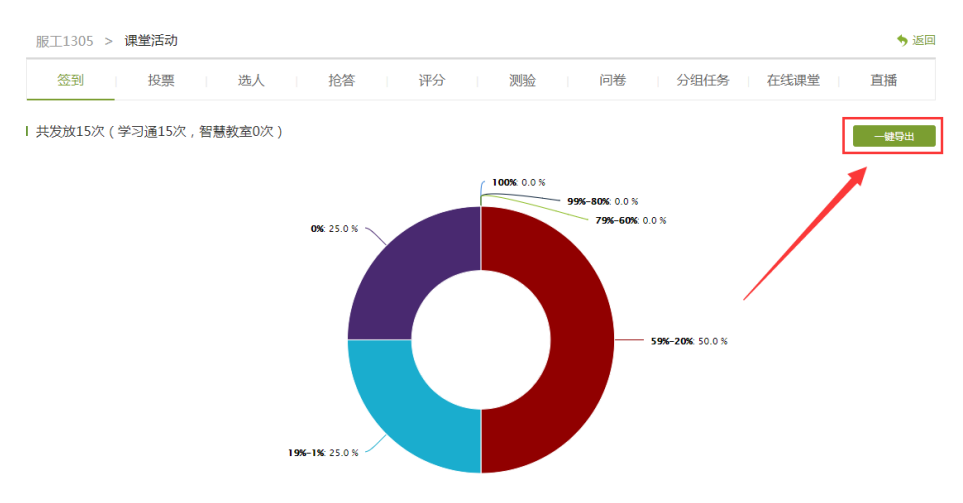

在"统计"模块,选择要导出的班级,点击"课程积分",可查看并导出积 分详情

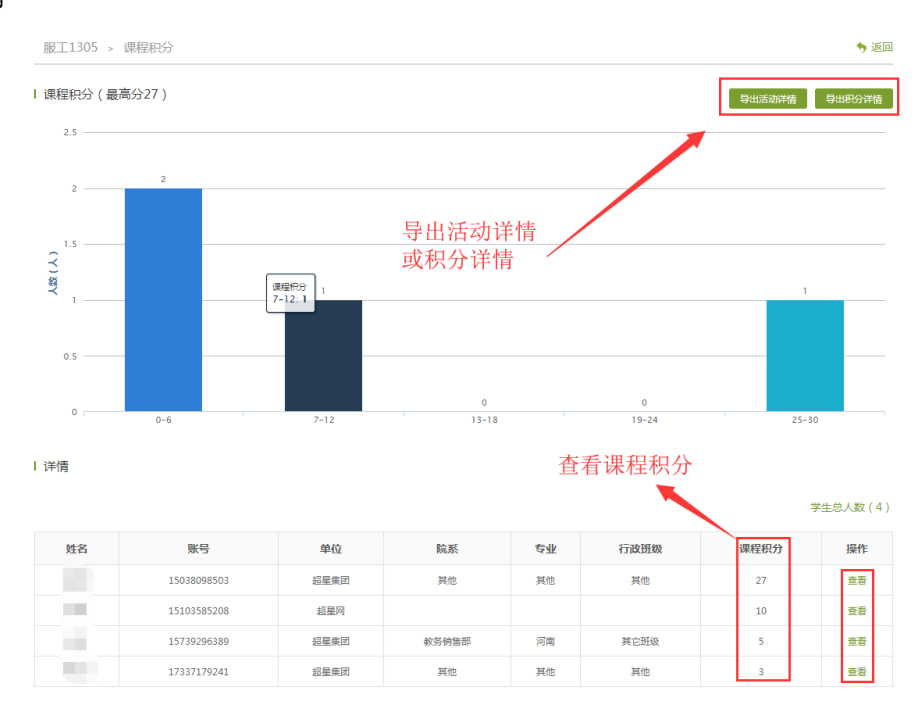

#### (3)查看章节测验情况

在"统计"模块,点击"章节测验"

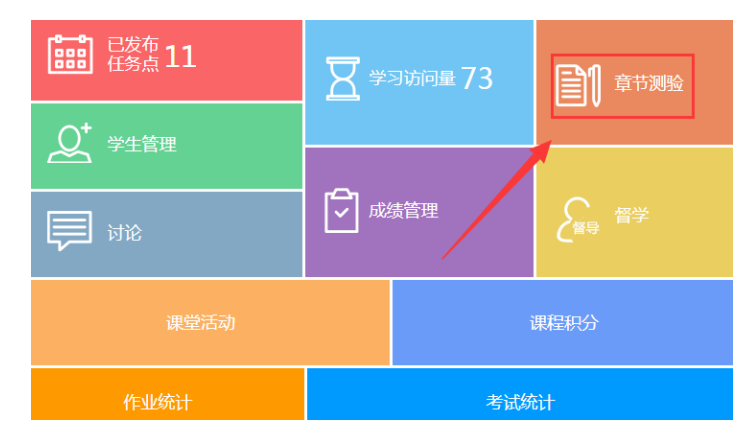

点击"查看",可获取各章节测验情况,不及格的学生可以打回重做;点击 "统计"可查看该测验的整体统计详情,并且支持导出

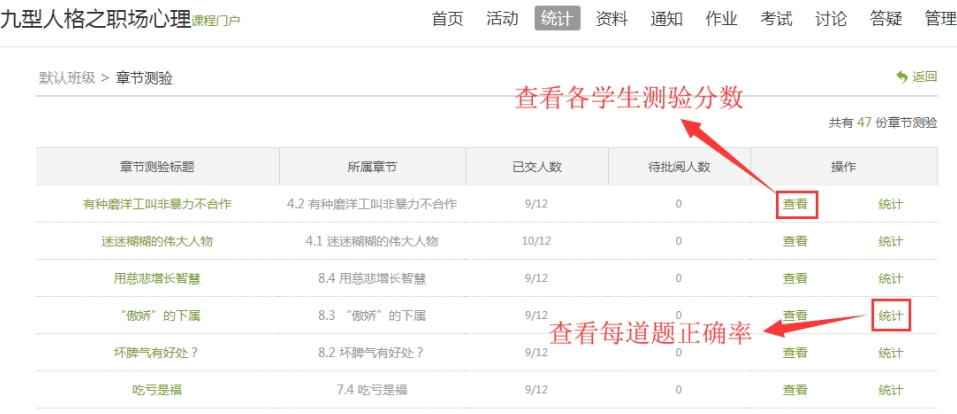

#### (4)课程任务点完情况

在"统计"模块,点击"已发布任务点"查看,如下图所示:

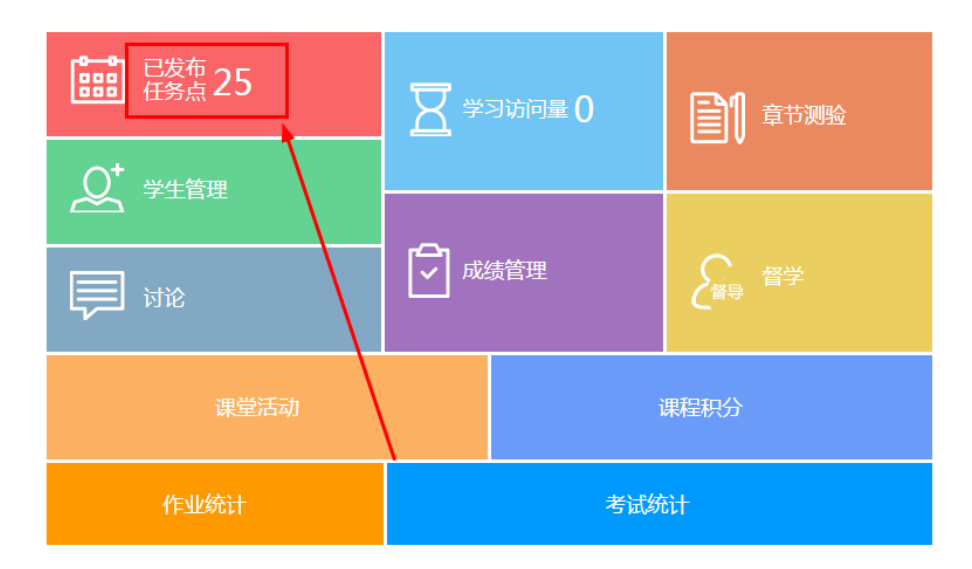

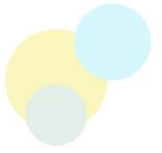

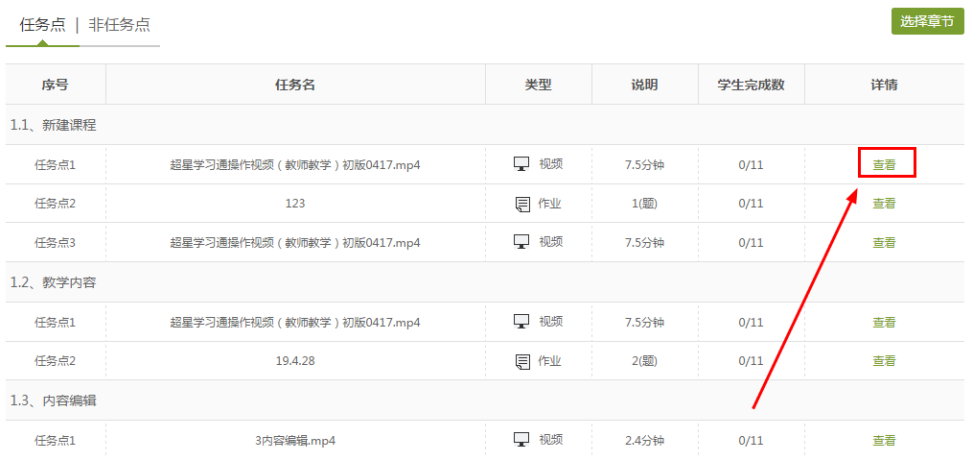

#### (**5**)学生学习报告查看

在"统计"模块,点击"学生管理"查看学生课程整体完成请情况,如下图 所示:

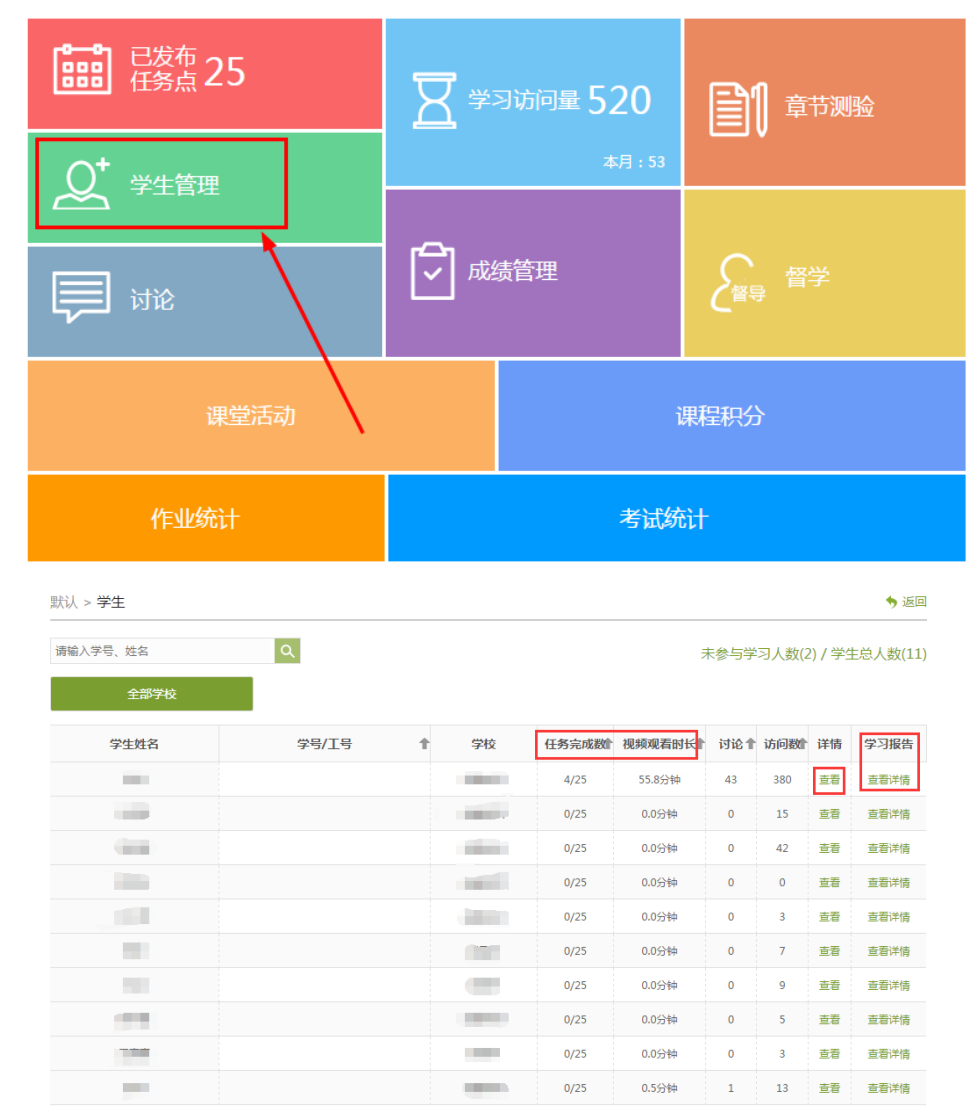

25.00%

16.67%

#### (**6**)考试、作业发布情况查看

在"统计"模块,点击"作业统计""考试统计"查看,如下图所示: 班级统计 | 课程统计

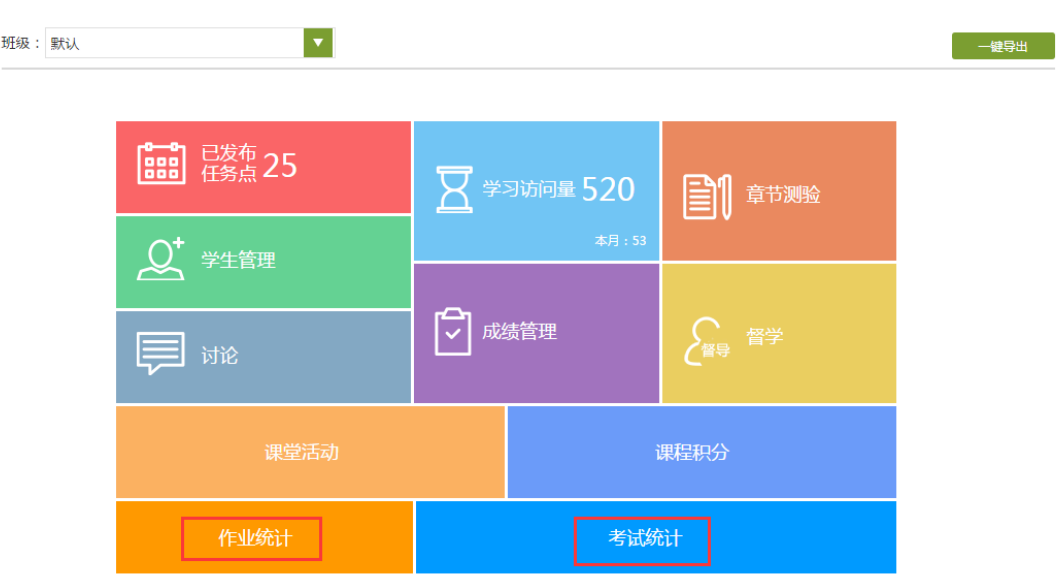

#### (7)总体统计

 $75$ 

50

 $25$ 

 $\mathbf{o}$ 

平均进度

最快进度

■ 未完成任务 ■ 已完成任务

总体统计包括课程任务点的整体情况、学生综合成绩分布图:

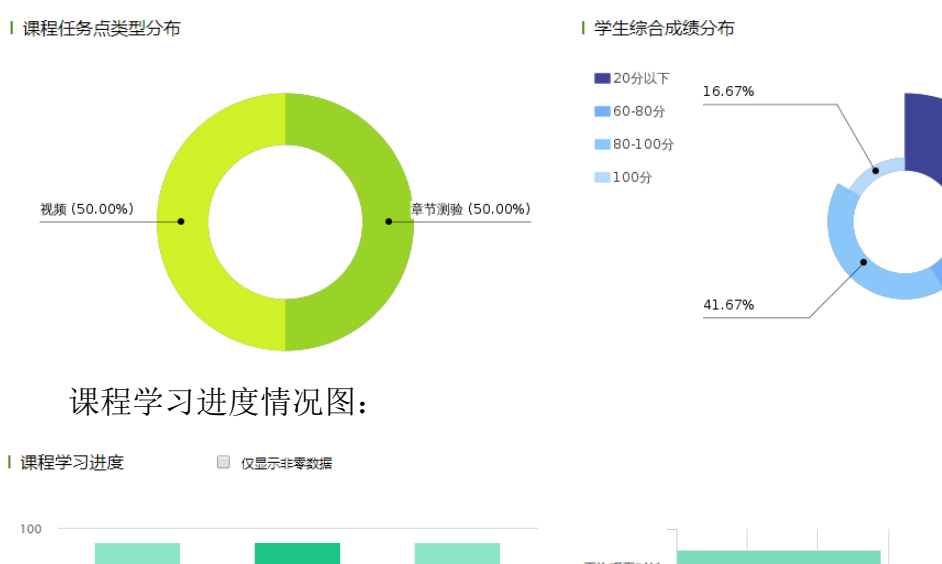

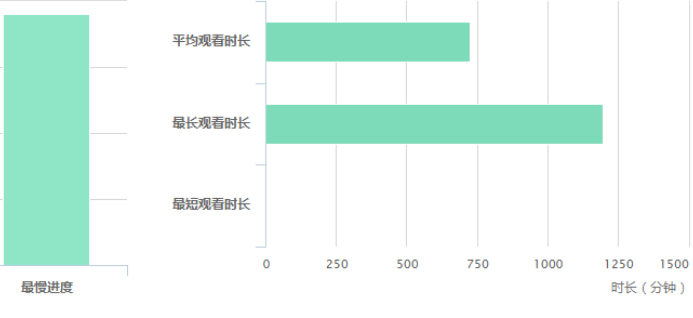

# <span id="page-22-0"></span>6.课程学期管理

我们的课程有两种应用模式,一是学期制(推荐使用);二是班级制。 (1)学期制:每个学期开设一门新课程(课程是之前建设好克隆过来的),加入 学生,开始正常运行。

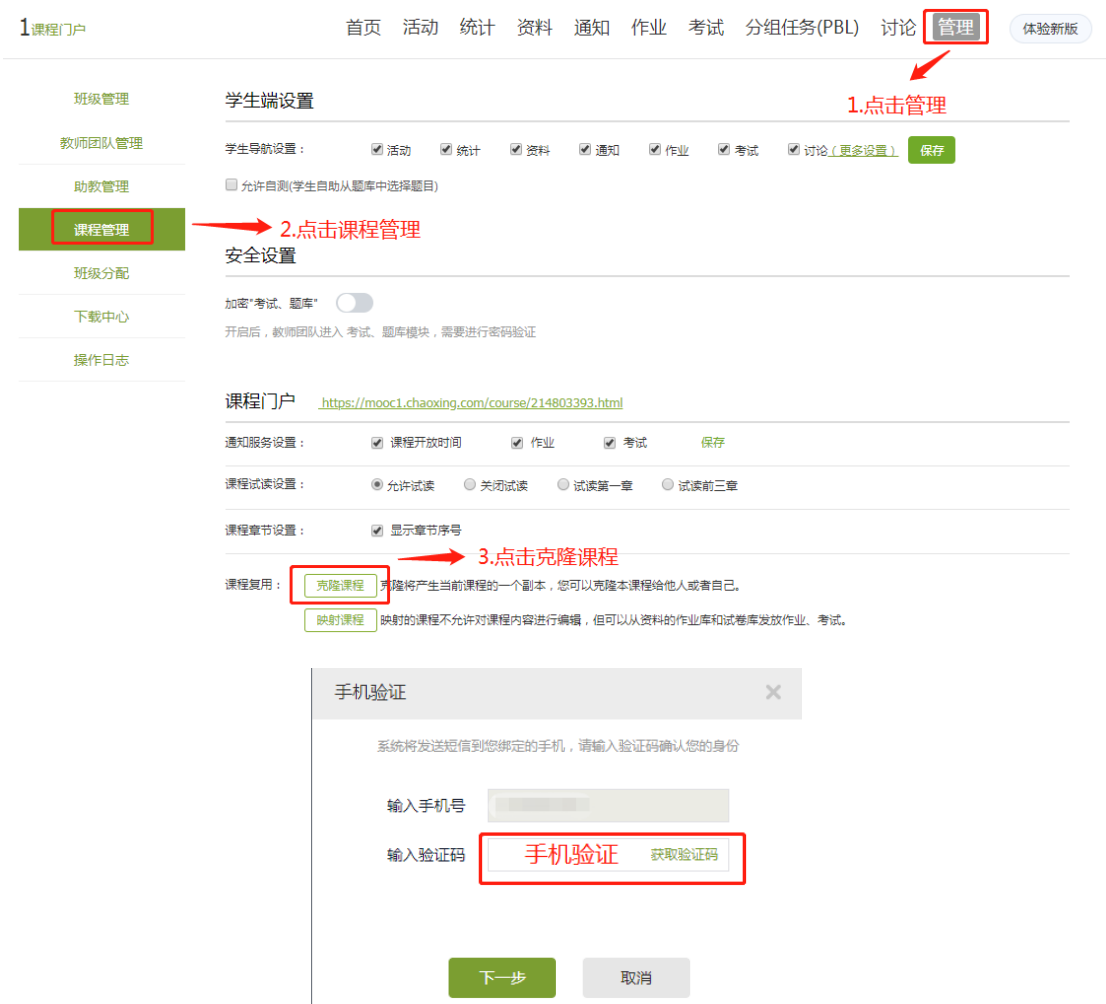

克隆课程如下图操作:

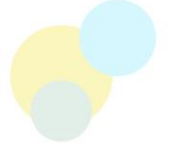

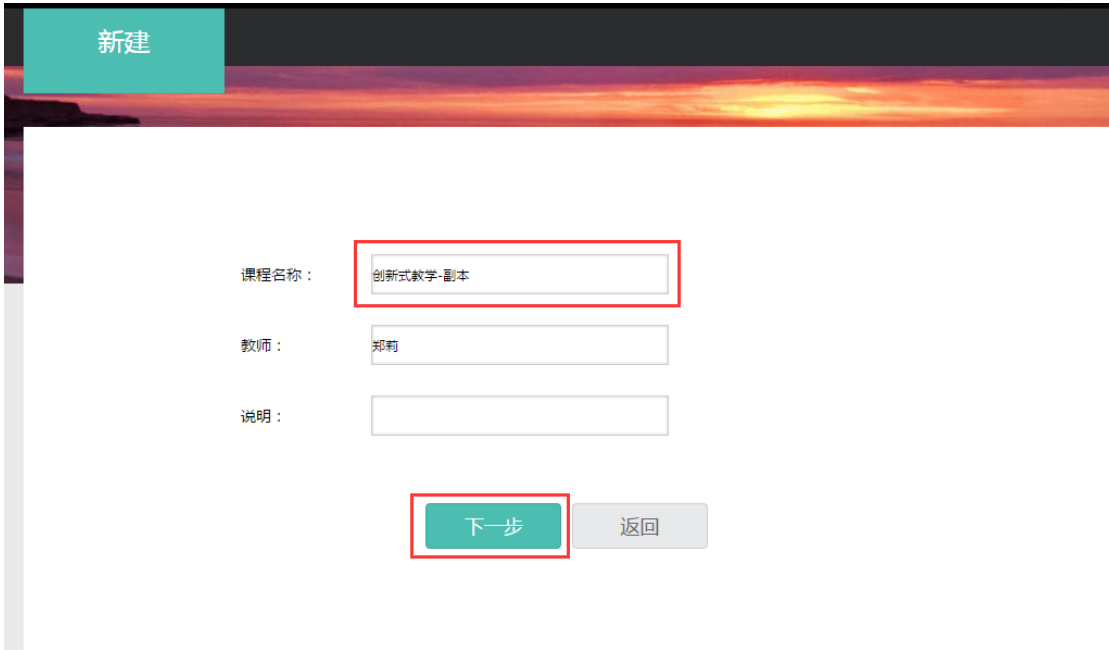

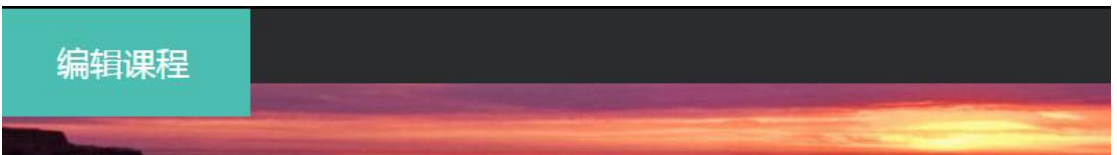

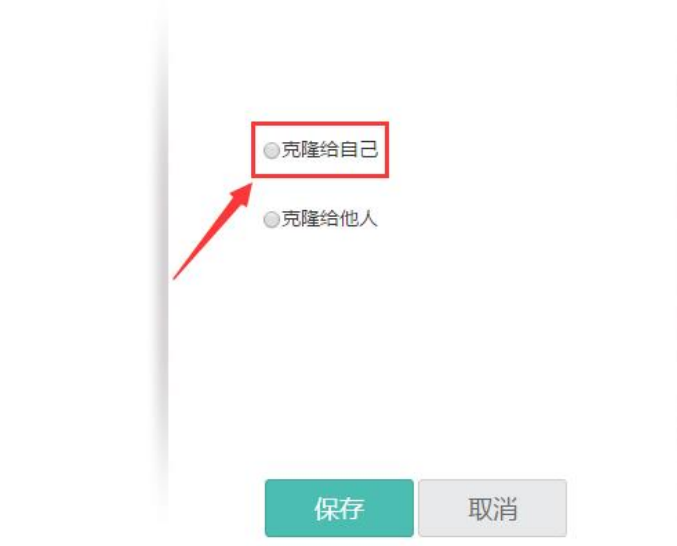

克隆的课程需要与之前的课程做相应的区分,可在课程说明(可到课程门 户里修改)里填写。如下图所示:

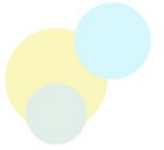

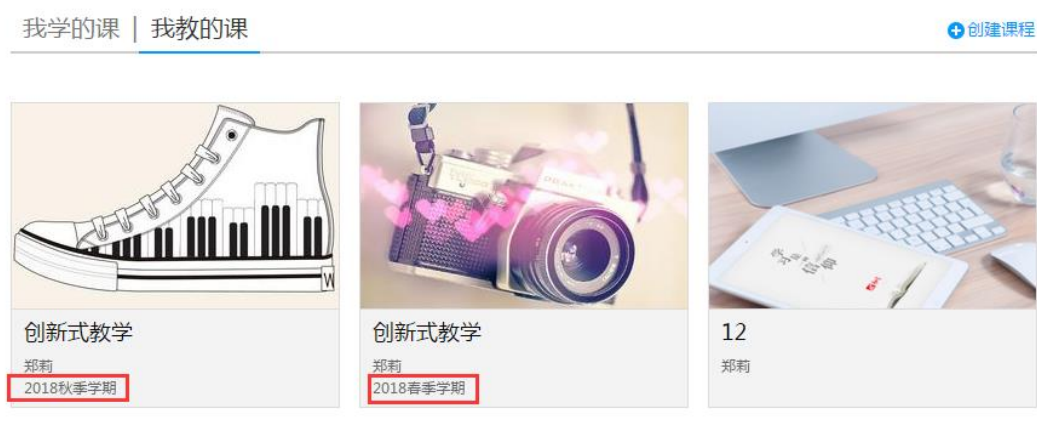

#### 在克隆的课程里,新建班级,加入学生,运行课程。

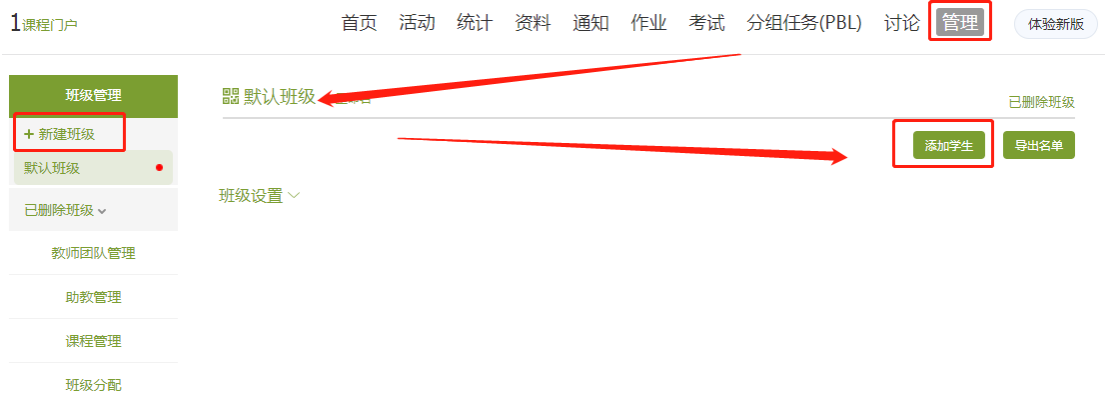

(2)班级制:在我们教学的课程里新建班级,然后添加学生,开始正常运行(请 先归档之前的教学班级)。

# <span id="page-24-0"></span>五、如何运行在线课程?

# <span id="page-24-1"></span>1.发布课程通知

点击导航栏"通知"模块,点击"+号",发布通知

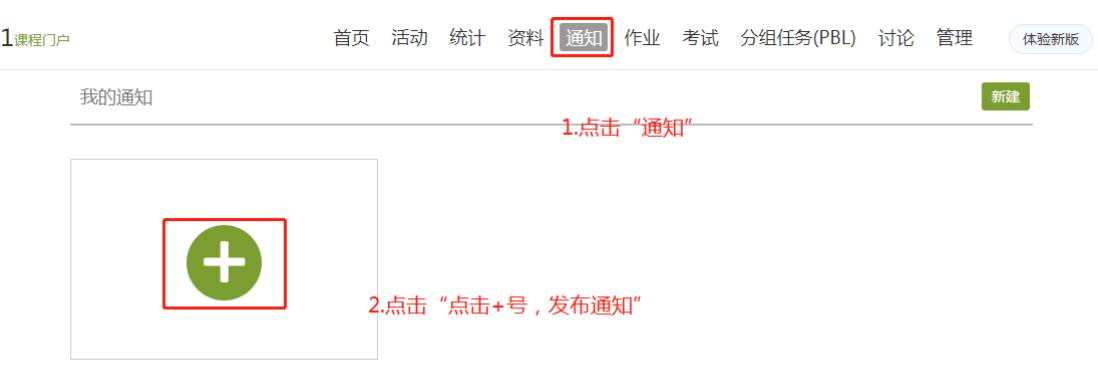

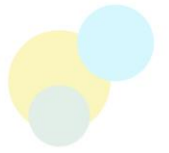

# <span id="page-25-0"></span>2.师生互动讨论

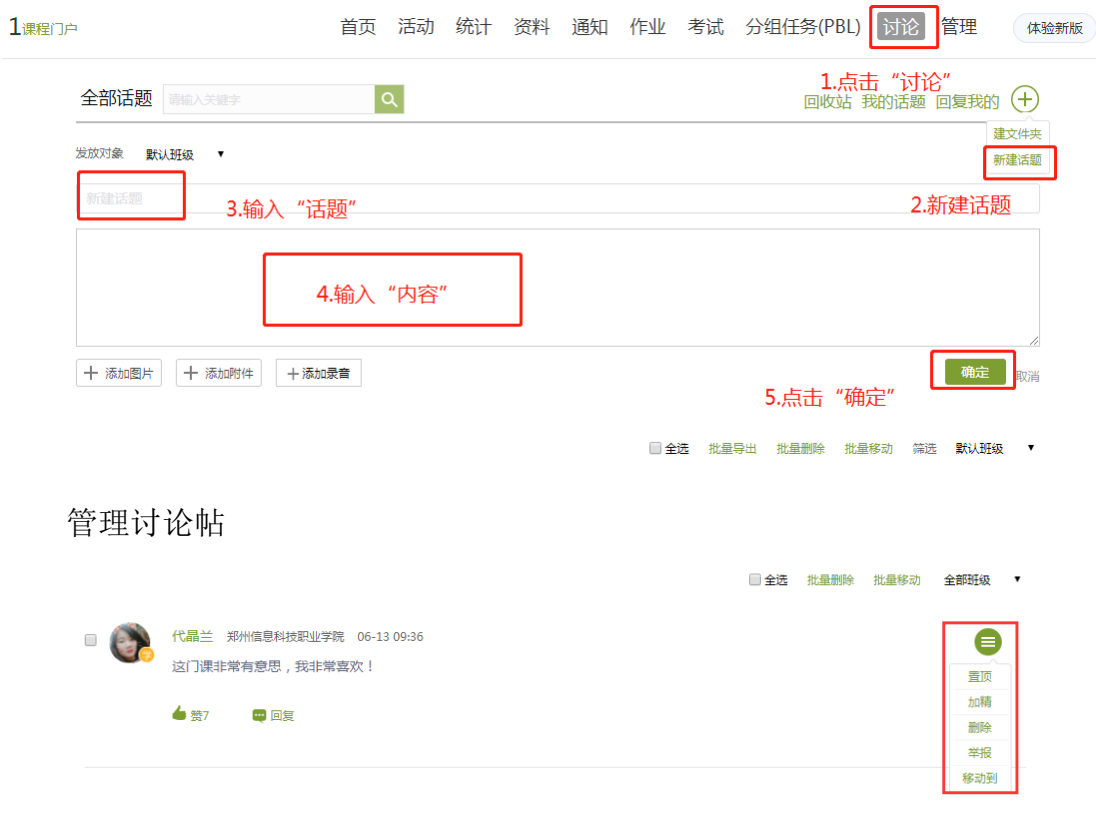

点击导航栏"讨论"模块,点击"+"号,新建话题,发布讨论帖

# <span id="page-25-1"></span>3.发布线上作业

(1)作业发布

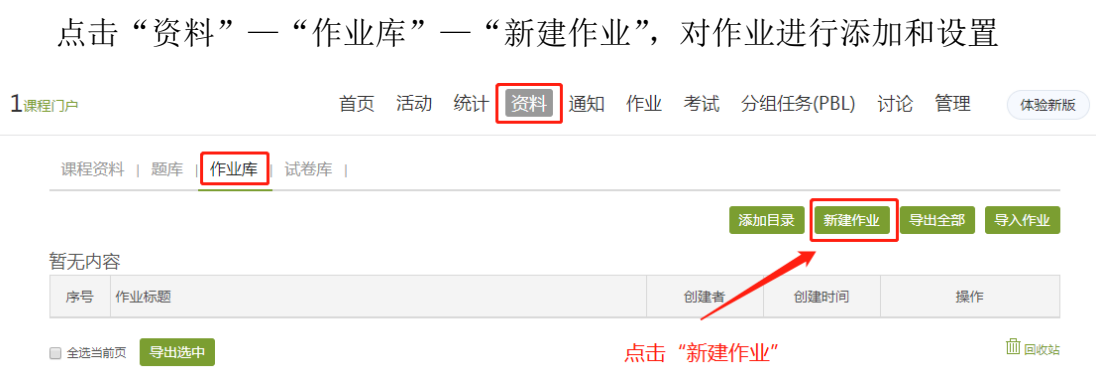

题目支持手动输入和从题库中调用,编辑好题目和评分机制后,确认无误点 击保存

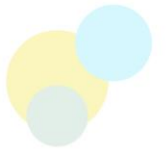

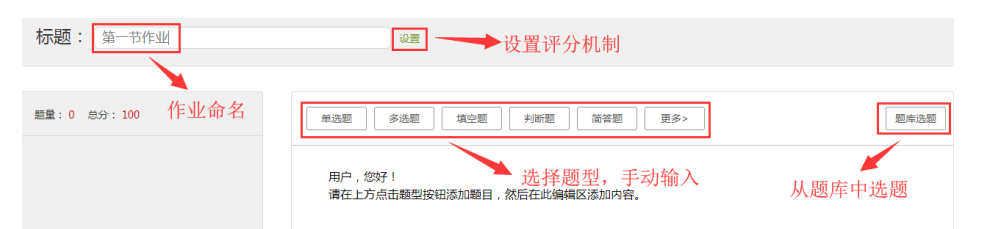

点击"发布"(已发布的作业不要随意删除或修改里面的内容)

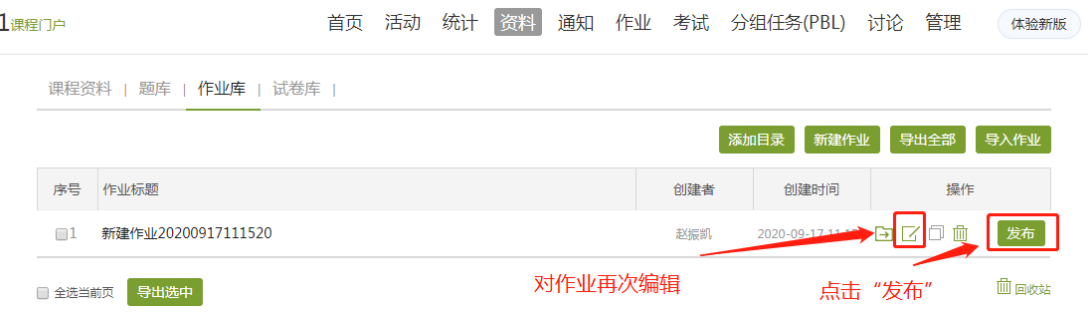

发布"作业"相关设置,根据实际情况做调整,设置后即可发布,如需对作 业进行互评设置,可点击高级设置(只有主观题才能设置互评)

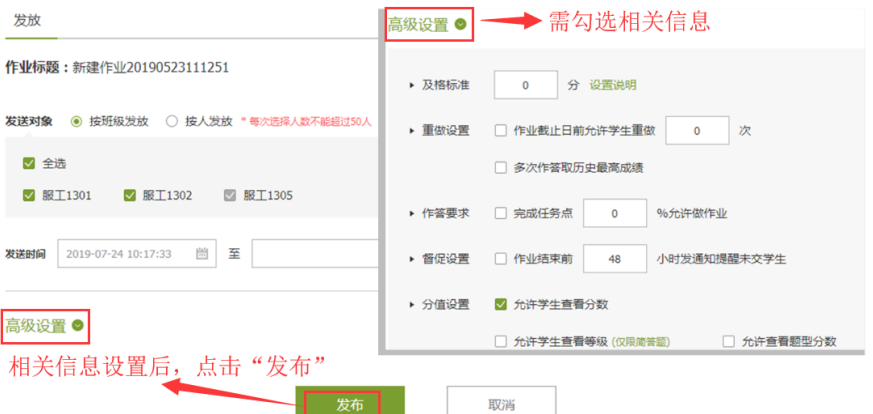

#### (2)作业批阅

点击导航栏"作业"模块,选择要批改的作业,点击"查看",进行批阅

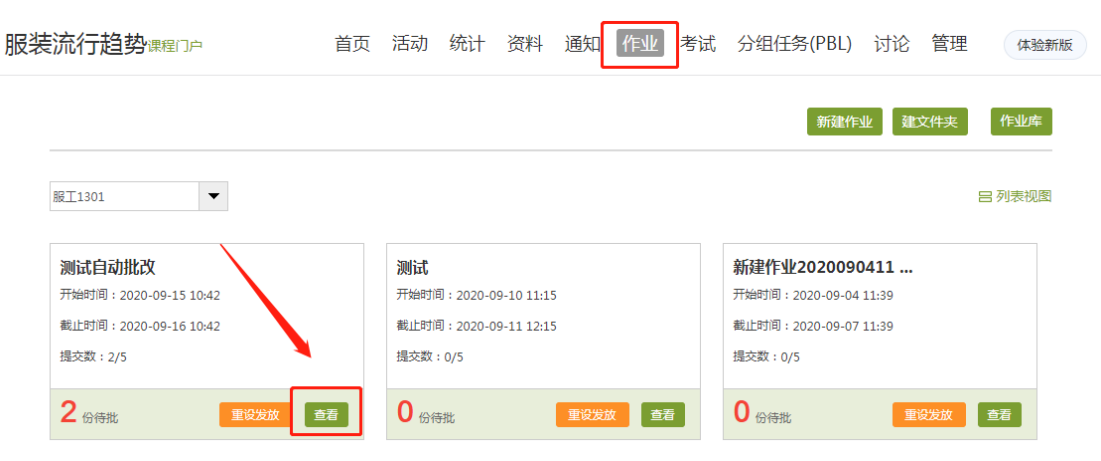

# <span id="page-27-0"></span>4.发布线上考试

#### (1)创建试卷

点击"资料"一"试卷库"一"创建试卷"

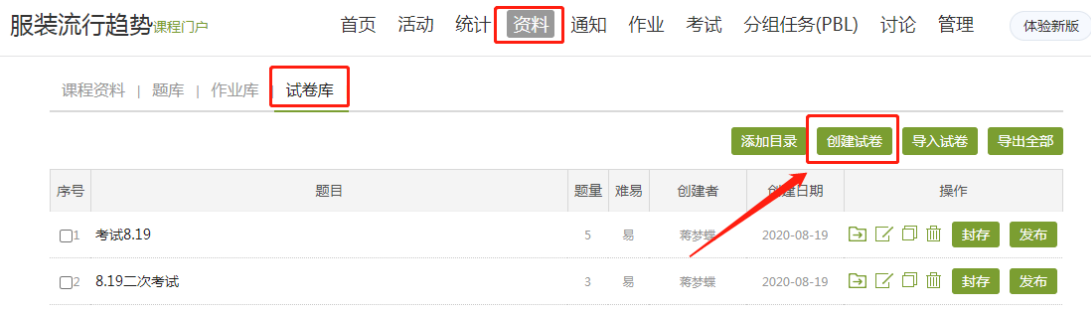

选择创建方式,可从题库中自动随机组卷

选择创建方式

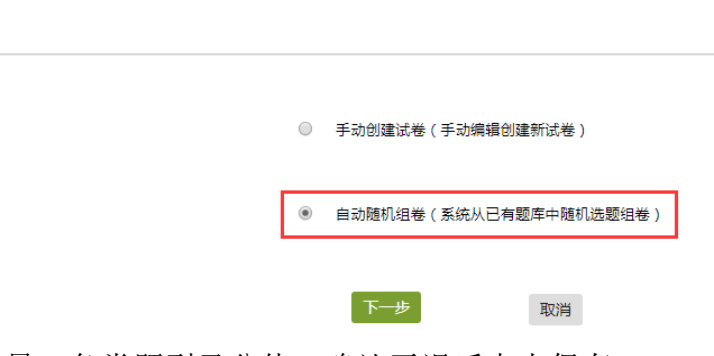

设置好组卷数量、各类题型及分值,确认无误后点击保存

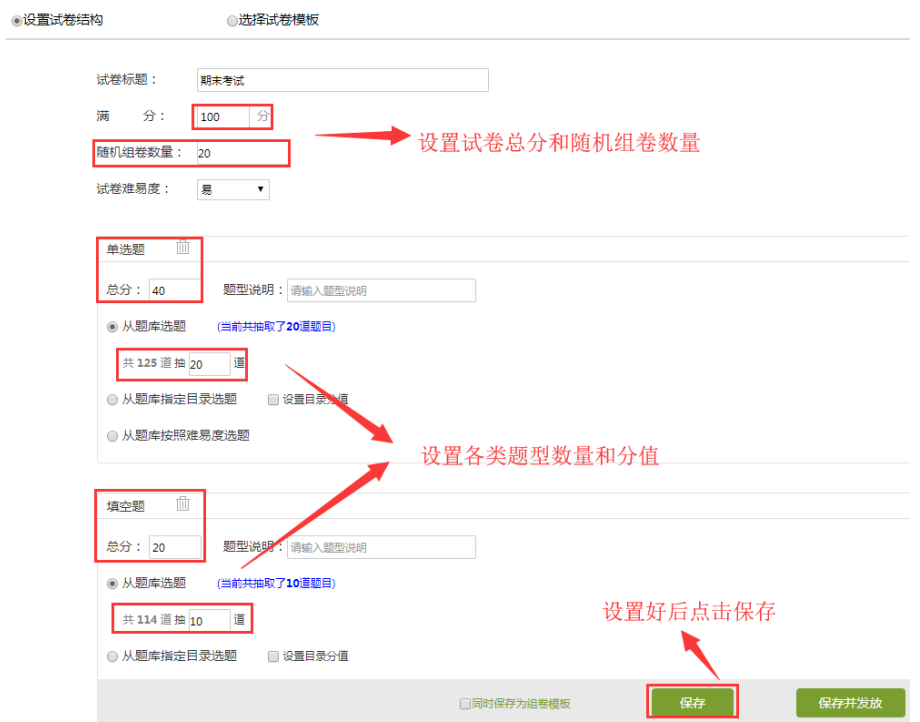

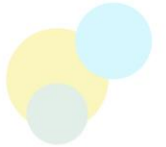

#### (2)发布试卷

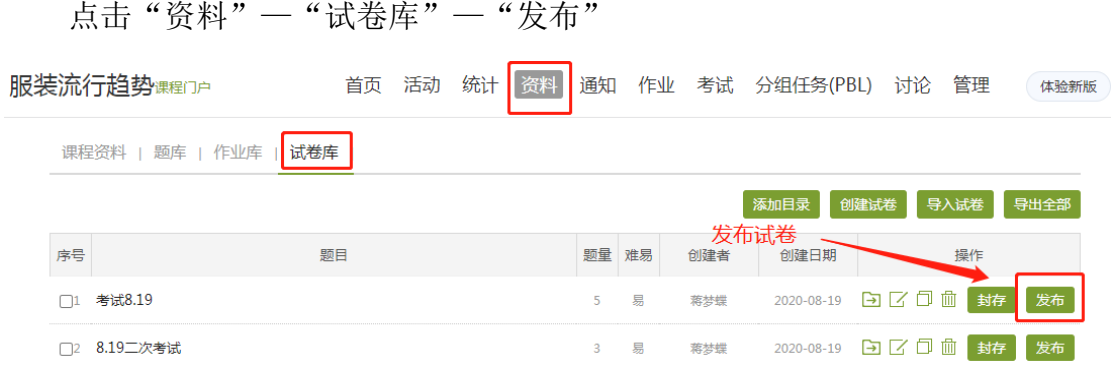

设置相关参数,更多可在"高级设置"中修改(已发布的试卷不要随意删除 或修改里面的内容)

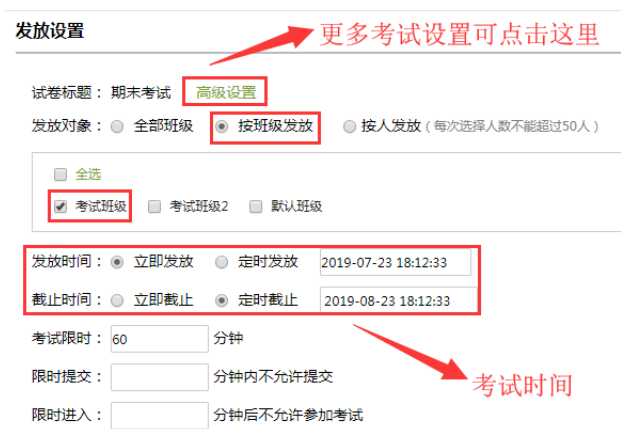

#### (3)批阅试卷

点击导航栏"考试"模块,选择要批改的试卷,点击"查看",进行批阅

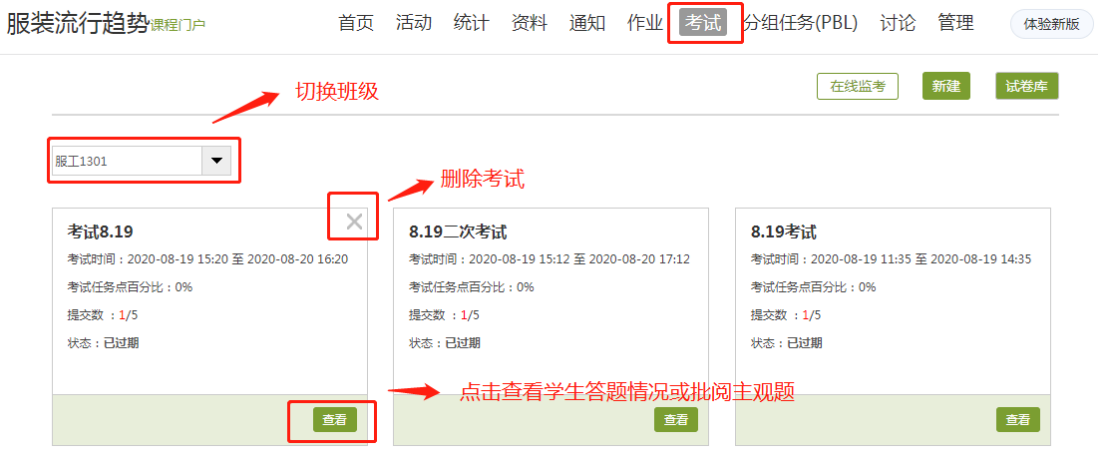